# Руководство по эксплуатации Fieldgate SFG500

# Эксплуатация в качестве точки доступа

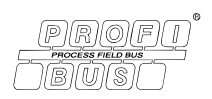

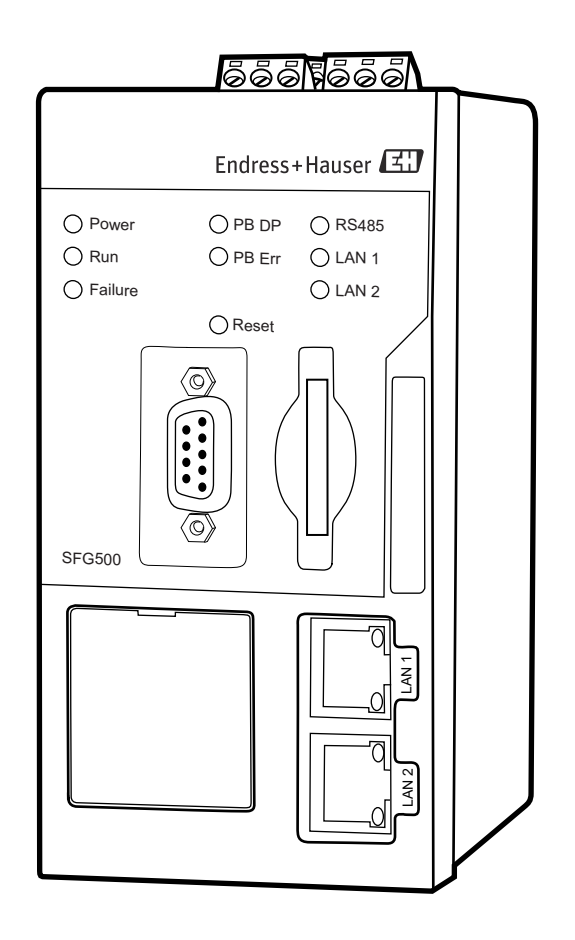

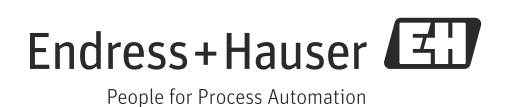

# Содержание

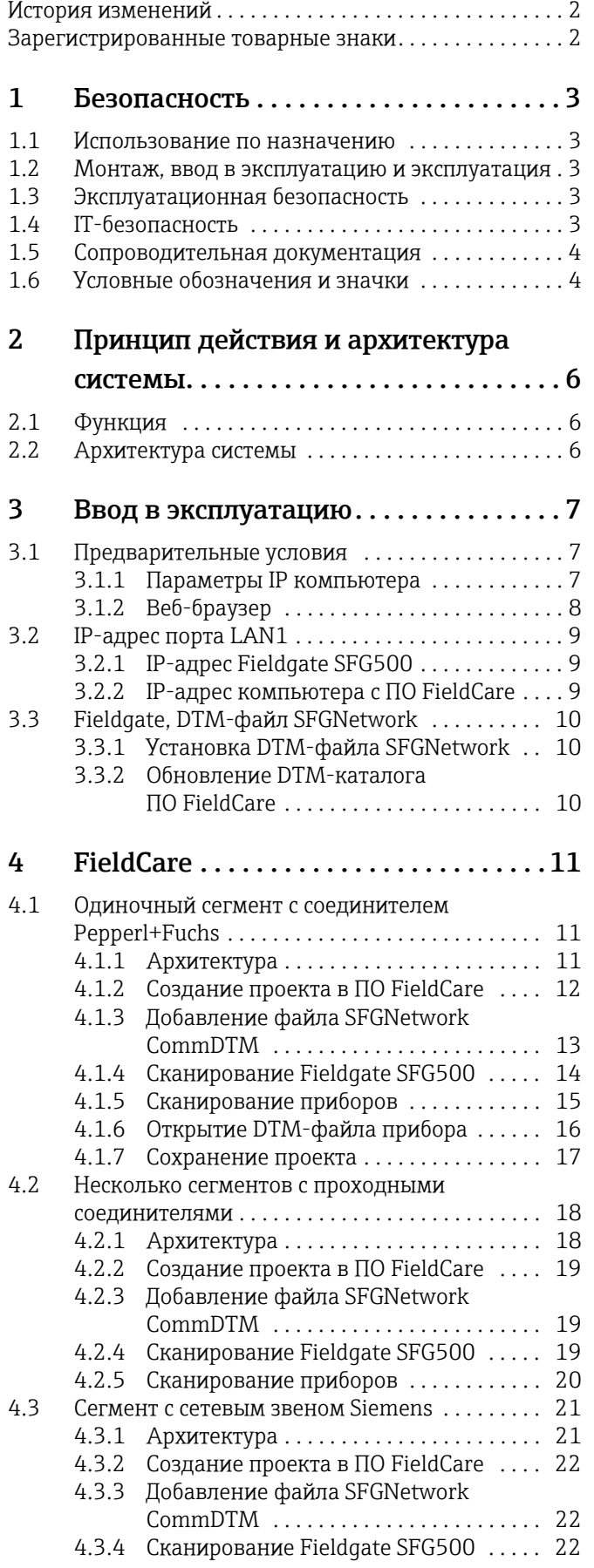

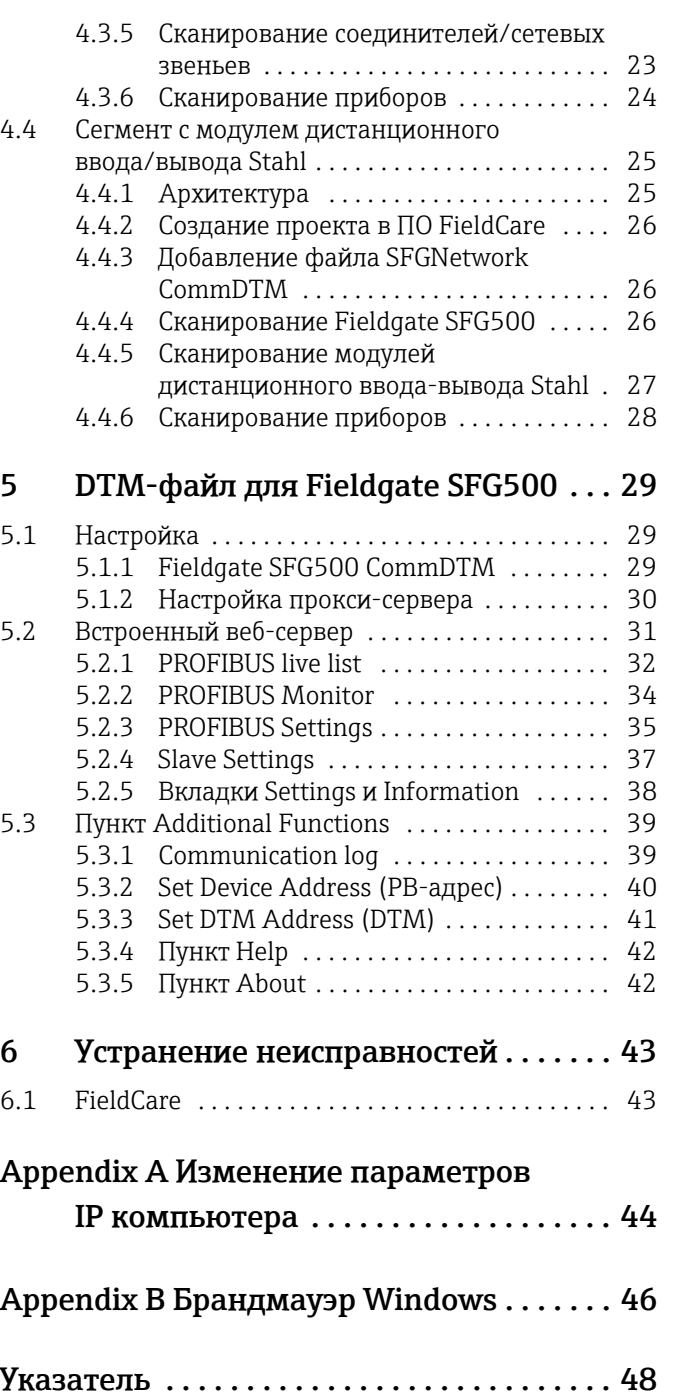

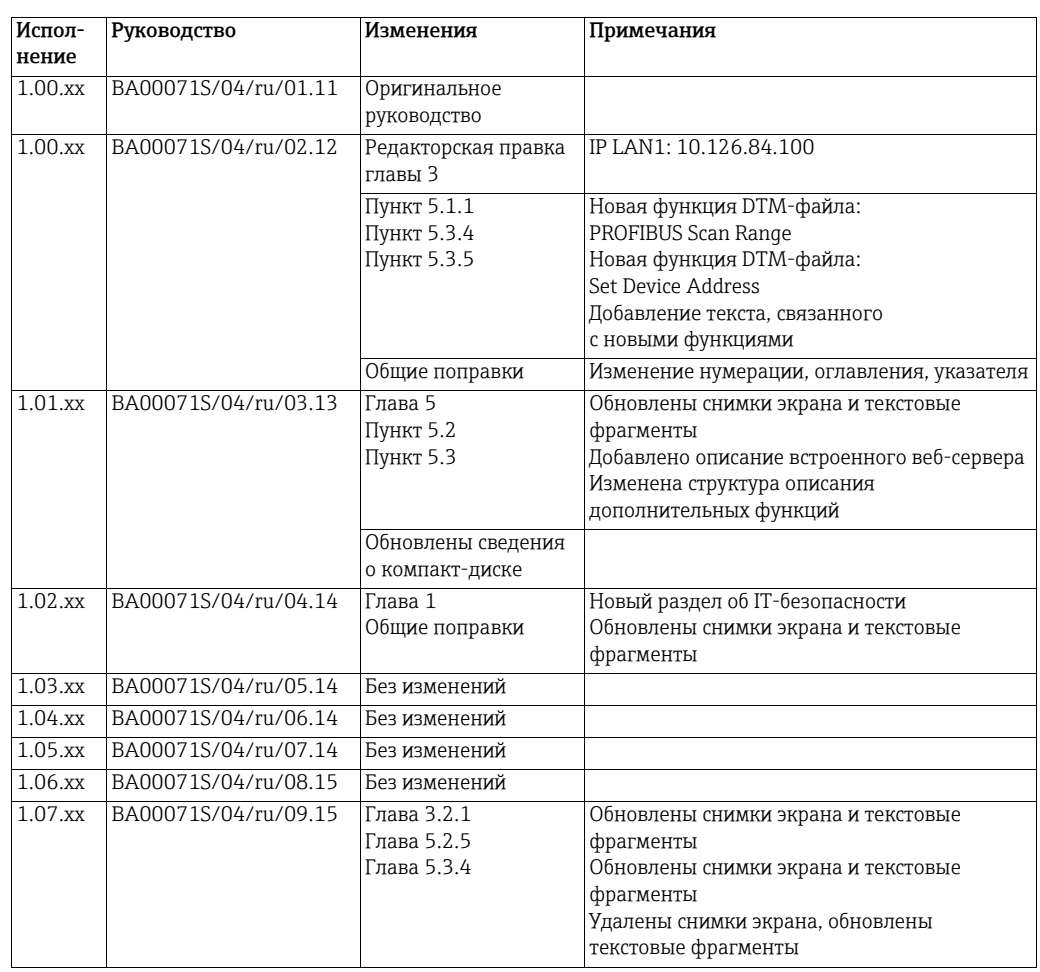

# <span id="page-3-0"></span>История изменений

# <span id="page-3-1"></span>Зарегистрированные товарные знаки

PROFIBUS®

Зарегистрированный товарный знак организации пользователей PROFIBUS, Карлсруэ, Германия.

MODBUS®

Зарегистрированный товарный знак организации MODBUS-IDA, Hopkinton, MA, США.

Microsoft $^\circ$ , Windows $^\circ$ , Windows 2000 $^\circ$ , Windows XP $^\circ$ , Windows 2003 Server $^\circ$ , Windows 2008 Server $^\circ$ ,Windows 7 $^\circ$ , Windows Vista $^\circ$  и логотип Microsoft – зарегистрированные товарные знаки корпорации Microsoft.

Acrobat Reader $^{\circ}$  – зарегистрированный товарный знак компании Adobe Systems Incorporated.

Все другие наименования и названия изделий являются товарными знаками или зарегистрированными товарными знаками соответствующих компаний и организаций.

# <span id="page-4-5"></span><span id="page-4-0"></span>1 Безопасность

### <span id="page-4-1"></span>1.1 Использование по назначению

Fieldgate SFG500 – это системный компонент, обеспечивающий независимый путь доступа к сети PROFIBUS. Прибор можно использовать в различных областях применения, которые согласуются с определенными режимами работы. Режим работы определяется устанавливаемой по отдельному заказу картой памяти (модуль Fieldgate SFM500).

Без карты памяти Fieldgate SFG500 работает в базовом режиме (режиме точки доступа). В этом случае прибор действует как шлюз Ethernet с адаптивными возможностями ведущего устройства PROFIBUS класса 2 для поддержки хост-приложений управления активами предприятия на основе технологии FDT, например ПО FieldCare. Различные режимы работы описаны в соответствующих руководствах, см. пункт 1.4.

# <span id="page-4-2"></span>1.2 Монтаж, ввод в эксплуатацию и эксплуатация

Fieldgate SFG500 рассчитан на безопасную эксплуатацию в соответствии с действующими требованиями технической безопасности и директивами ЕС. Периферийные приборы, сетевые звенья, соединительные коробки, кабели и другое оборудование, используемое с Fieldgate SFG500, также рассчитано на безопаснуюэксплуатациюв соответствии с действующими требованиями технической безопасности и директивами ЕС.

Если приборы установлены ненадлежащим образом или используются в таких условиях применения, для которых они не предназначены, или если Fieldgate SFG500 не настроен должным образом, возможно возникновение опасной ситуации. Поэтому систему необходимо установить, подключить, настроить, эксплуатировать и обслуживать в соответствии с инструкциями, приведенными в настоящем руководстве и сопутствующих руководствах. У персонала должны быть необходимые допуски и соответствующая квалификация.

# <span id="page-4-3"></span>1.3 Эксплуатационная безопасность

При использовании Fieldgate SFG500 в качестве точки доступа необходимо соблюдать инструкции, приведенные в пункте 1.3 руководства BA0070S/04/ru к Fieldgate SFG500 («Установка и ввод в эксплуатацию»).

# <span id="page-4-4"></span>1.4 IT-безопасность

Гарантия действует только в том случае, если установка и использование прибора производятся согласно инструкциям, изложенным в руководстве по эксплуатации. Прибор оснащен механизмом защиты, не допускающим непреднамеренное внесение каких-либо изменений в настройки.

IT-безопасность соответствует общепринятым стандартам безопасности оператора и разработана с целью предоставления дополнительной защиты прибора, в то время как передача данных прибора должна осуществляться операторами самостоятельно.

## <span id="page-5-2"></span><span id="page-5-0"></span>1.5 Сопроводительная документация

В таблице 1-1 указаны запланированные и реализованные документы, в которых содержатся сведения о безопасности, а также инструкции по установке, вводу в эксплуатацию и эксплуатации Fieldgate SFG500. В настоящем руководстве описано использование Fieldgate SFC500 в качестве точки доступа, то есть без карты памяти. Настройка Fieldgate SFG500 для каждого из режимов работы описана в отдельном руководстве.

Руководство к интерфейсу PROFIBUS содержит информацию о проектировании и установке сети PROFIBUS, в частности о том, как заземлить сеть, чтобы избежать электромагнитных помех в шине.

Вся документация, доступная на момент выпуска, записана на компакт-диске, который прилагается к FieldgateSFG500, и может быть установлена с компакт-диска по адресу Пуск => Программы => Endress+Hauser => Fieldgate SFG500 => Руководства (по умолчанию).

| Описание                                  | Тип документа  | Обозначение    | Код заказа        |
|-------------------------------------------|----------------|----------------|-------------------|
| Fieldgate SFG500; установка и ввод в      | Руководство по | BA00070S/04/RU | 71293271          |
| эксплуатацию                              | эксплуатации   |                |                   |
| Fieldgate SFG500; эксплуатация в качестве | Руководство по | BA00071S/04/RU | 71293273          |
| точки доступа                             | эксплуатации   |                |                   |
| Fieldgate SFG500; эксплуатация в качестве | Руководство по | BA00072S/04/RU | 71293275          |
| монитора оборудования                     | эксплуатации   |                |                   |
| Fieldgate SFG500; эксплуатация в качестве | Руководство по | BA00074S/04/RU | $\qquad \qquad -$ |
| монитора процессов                        | эксплуатации   |                |                   |
| Fieldqate SFG500; вводное руководство     | Руководство по | BA00073S/04/A2 | 71293265          |
|                                           | эксплуатации   |                |                   |
| Руководство к интерфейсу PROFIBUS         | Руководство по | BA00034S/04/RU | 56004242          |
|                                           | эксплуатации   |                |                   |

*Tab. 1-1: Документация к Fieldgate SFG500*

# <span id="page-5-1"></span>1.6 Условные обозначения и значки

Для того чтобы выделить в руководстве относящиеся к технике безопасности или альтернативные рабочие процедуры, были использованы следующие условные обозначения, каждое из которых отмечено соответствующим значком на полях.

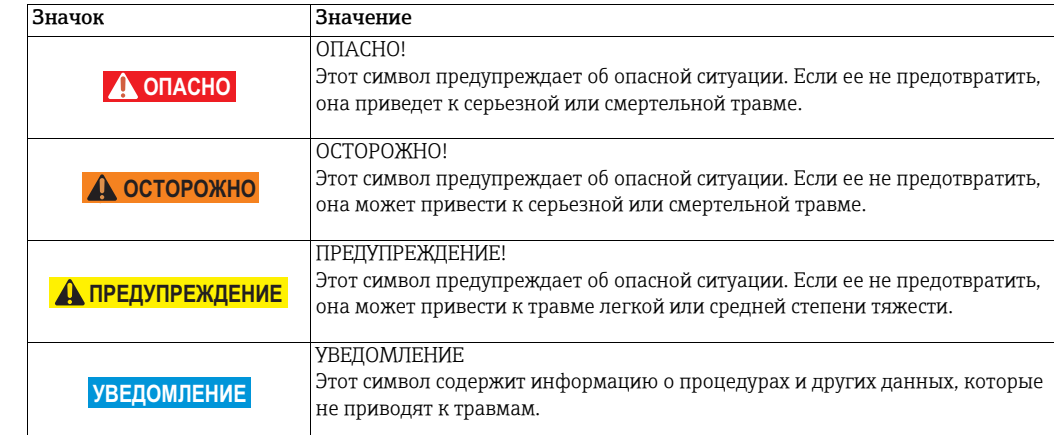

Условные обозначения, связанные с безопасностью

#### Взрывозащита

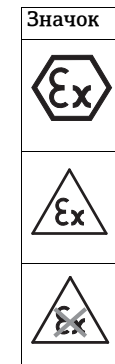

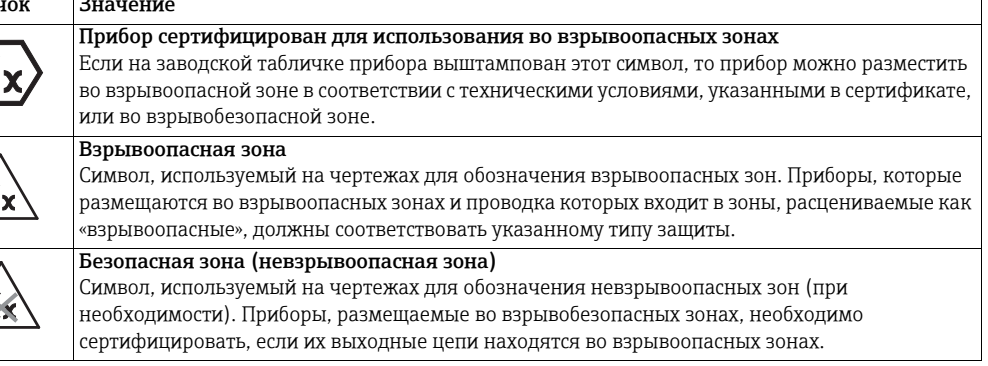

#### Электротехнические символы

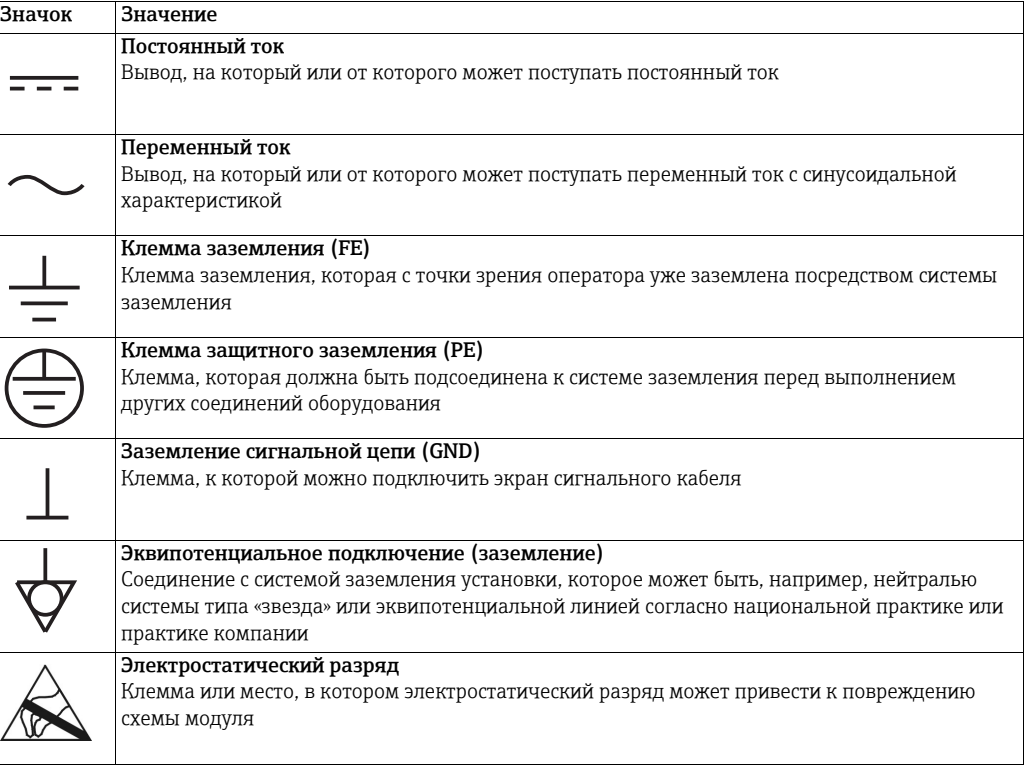

# <span id="page-7-0"></span>2 Принцип действия и архитектура системы

# <span id="page-7-1"></span>2.1 Функция

Если в гнездо для карты памяти на Fieldgate SFG500 не вставлена карта памяти Fieldgate SFM500, то прибор работает в качестве точки доступа. В этом качестве прибор обеспечивает параллельный доступ приборов к сети PROFIBUS DP и используется совместно с ПО FieldCare, системой управления активами предприятия, которая разработана компанией Endress+Hauser. Для использования прибора совместно с ПО FieldCare предоставляется файл SFGNetwork DTM, который обеспечивает реализацию следующих функций:

- сканирование всех Fieldgate SFG500, находящихся в одном домене IP-адресов сети Ethernet;
- сканирование всех приборов PROFIBUS DP/PA в подключенном сегменте;
- доступ к функциям, встроенным в веб-сервер, например динамическому списку или настройкам.

Файл DTM прилагается в качестве стандартной комплектации к ПО FieldCare начиная с версии 2.09.xx, или может быть скопирован с установочного компакт-диска, который прилагается к Fieldgate SFG500.

# <span id="page-7-2"></span>2.2 Архитектура системы

На рис. 2.1 изображен Fieldgate SFG500, работающий в качестве точки доступа в сети PROFIBUS.

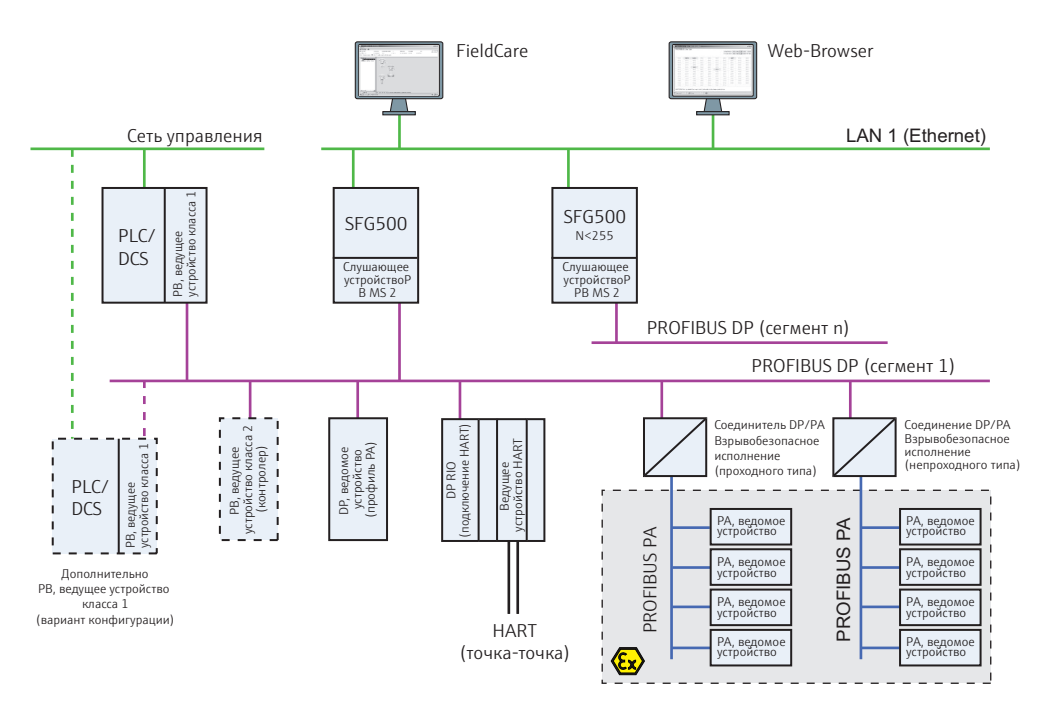

*Рис. 2-1: Архитектура системы при работе Fieldgate SFG500 в качестве точки доступа*

Управляющая сеть содержит один или несколько ПЛК или РСУ, а также один или несколько сегментов PROFIBUS DP. К сегменту PROFIBUS DP могут быть подключены ведомые устройства PROFIBUS DP, устройства дистанционного ввода/вывода и сегментные соединители или сетевые звенья. Через порт Ethernet (LAN1) Fieldgate SFG500 обеспечивает доступ к сегменту PROFIBUS DP для ПО FieldCare. Если в сети PROFIBUS DP несколько сегментов, то для каждого из них необходим отдельный Fieldgate SFG500.

Fieldgate SFG500 можно настроить через веб-браузер (например, Internet Explorer) с любого компьютера в локальной сети (LAN) или через второй порт Ethernet (LAN2). Во втором случае DHCP-сервер Fieldgate SFG500 выдаст IP-адрес для подключенного компьютера.

# <span id="page-8-0"></span>3 Ввод в эксплуатацию

#### УВЕДОМЛЕНИЕ

- В этом разделе описаны операции по физическому вводу в эксплуатацию Fieldgate SFG500 для использования исключительно в качестве точки доступа.
- Общие сведения о вводе в эксплуатацию приведены в руководстве BA00070S/04/ru («Fieldgate SFG500: установка и ввод в эксплуатацию»). Ввод в эксплуатацию для других режимов работы описан в соответствующем руководстве (см. п. 1.4).
- В руководстве предполагается, что элемент питания в Fieldgate вставлен, а сеть настроена и работает.

# <span id="page-8-1"></span>3.1 Предварительные условия

#### <span id="page-8-2"></span>3.1.1 Параметры IP компьютера

Интерфейсы LAN1 и LAN2 прибора Fieldgate SFG500 обеспечивают связь с компьютером посредством встроенного веб-сервера. Прежде чем начинать работу, проверьте соблюдение следующих условий:

- интернет-протокол TCP/IP установлен на компьютере и активен;
- у вас есть права администратора в отношении компьютера и сети;
- у вас есть набор IP-адресов, выделенных IT-отделом компании;
- <span id="page-8-3"></span>• нет активных прокси-серверов для веб-браузера.

Для Fieldgate SFG500 при поставке установлены следующие IP-адреса:

- <span id="page-8-5"></span><span id="page-8-4"></span>• LAN1: 10.126.84.100;
- LAN2: 192.168.253.1.

Fieldgate SFG500 действует как DHCP-сервер в рамках сервисного интерфейса LAN2 и автоматически выделяет любому подключенному компьютеру IP-адрес (при том условии, что компьютер настроен на получение этого адреса). Для последующего использования Fieldgate SFG500 в сети PROFIBUS обычно требуется фиксированный адрес для рабочего интерфейса LAN1, который должен быть установлен в веб-сервере.

#### УВЕДОМЛЕНИЕ

**УВЕДОМЛЕНИЕ**

**УВЕДОМЛЕНИЕ**

• Большинство компьютеров, работающих в корпоративной сети, уже настроены на прием IP-адреса от DHCP-сервера. Однако у компьютера, используемого в системе управления, возможно, имеется фиксированный адрес. В этом случае измените параметры IP компьютера согласно описанию, приведенному в Приложении А.

### <span id="page-9-1"></span><span id="page-9-0"></span>3.1.2 Веб-браузер

Большинство веб-браузеров, используемых в корпоративных сетях, работают через прокси-сервер. Если компьютер будет взаимодействовать с веб-сервером Fieldgate SFG500, то прокси-сервер необходимо деактивировать. Процедура, описанная ниже, относится к ОС Windows XP и браузеру Internet Explorer.

- 1. Вызовите контекстное меню веб-браузера на рабочем столе и выберите пункт Свойства
	- Откроется диалоговое окно Свойства: Интернет.

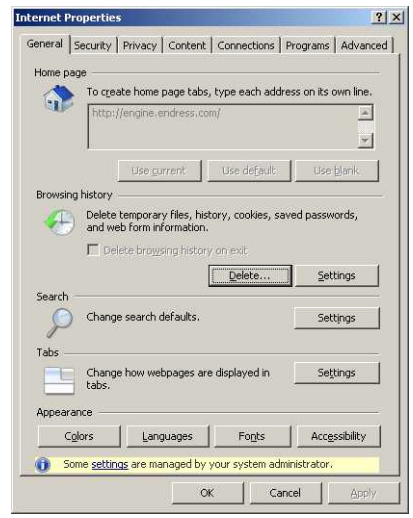

2. Откройте вкладку Подключения и нажмите кнопку Настройка сети – Откроется диалоговое окно Настройка параметров локальной сети.

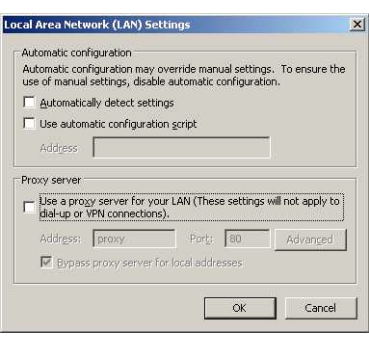

- 3. Деактивируйте прокси-сервер, сняв соответствующий флажок
	- Символ x исчезнет, а поля прокси-сервера станут серыми (неактивными).
- 4. Нажмите кнопку OK для подтверждения настройки. Нажмите кнопку OK, чтобы закрыть диалоговое окно Свойства: Интернет.
- 5. Теперь все готово для соединения с веб-сервером Fieldgate SFG500.

### <span id="page-10-4"></span><span id="page-10-3"></span><span id="page-10-0"></span>3.2 IP-адрес порта LAN1

#### <span id="page-10-1"></span>3.2.1 IP-адрес Fieldgate SFG500

- 1. Убедитесь в том, что компьютер подключен к Ethernet-порту LAN2 перекрестным соединением.
- 2. В адресной строке веб-браузера укажите адрес порта LAN2 на FieldgateSFG500: 192.168.253.1 и нажмите кнопку Enter на клавиатуре
	- File Edit View Favorites Tools Help → Back → → → ■ 2 → D Search → Favorites → ☆ → ■ → Address + http://192.168.253.1/
- 3. Откроется вводная страница веб-сервера: нажмите кнопку Login (вверху справа), чтобы перейти к изменению параметров.
	- Укажите реквизиты: User Name (admin) и Password (admin).
- 4. Перейдите к меню Settings, открыв вкладку Settings в интерфейсе веб-сервера. – Выберите пункт Network Configuration.

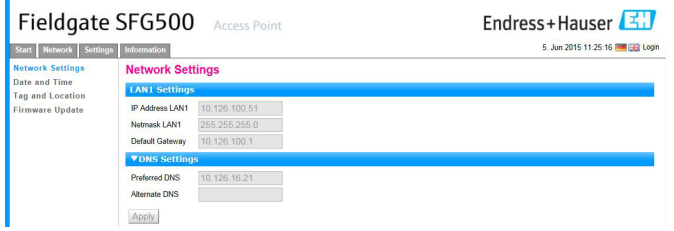

- 5. Укажите необходимые параметры IP Address, Network Mask и Default Gateway.
	- Нажмите кнопку Apply, чтобы применить изменение параметров Fieldgate SFG500.
- 6. Нажмите кнопку Logout (вверху справа), чтобы вернуться к отображению защищенной от изменений веб-страницы.

### <span id="page-10-2"></span>3.2.2 IP-адрес компьютера с ПО FieldCare

Прежде чем ПО FieldCare получит возможность использовать Fieldgate SFG500 для подключения к сети PROFIBUS, компьютеру, на котором работает это ПО, необходимо выделить адрес в том же домене.

- 1. Действуя согласно описанию, приведенному в Приложении A, выделите компьютеру фиксированный адрес в том же домене адресов, в котором находится адрес Fieldgate SFG500.
- 2. Подключите компьютер к Ethernet-порту LAN1 перекрестным соединением.
	- Если используется коммутатор или маршрутизатор, необходимо использовать прямое соединение.
- 3. Проверьте соединение DOS-командой ping xxx.xxx.xxx.xxx, где символами X обозначен адрес Fieldgate SFG500.
	- Если проверка завершилась удачно, то все готово созданию проекта в ПО FieldCare.
	- Если подключение установить не удалось, выясните и устраните причину неполадки согласно описанию, приведенному в руководстве BA00070S/04/ru («Fieldgate SFG500: установка и ввод в эксплуатацию»).

# <span id="page-11-4"></span><span id="page-11-0"></span>3.3 Fieldgate, DTM-файл SFGNetwork

При использовании Fieldgate SFG500 с ПО FieldCare прибор работает исключительно как обычная точка доступа. Для этого в комплект поставки входит компакт-диск, содержащий новейшую документацию и DTM-файлы. Эти DTM-файлы необходимо установить в ПО FieldCare, прежде чем ПО FieldCare получит возможность использовать прибор SFG500.

#### УВЕДОМЛЕНИЕ

• Процедура, описанная ниже, не требуется для ПО FieldCare версии 2.09. xx и более совершенных версий, так как в этом случае DTM-файл SFGNetwork устанавливается в составе библиотеки DTM-файлов.

#### <span id="page-11-1"></span>3.3.1 Установка DTM-файла SFGNetwork

- 1. Вставьте компакт-диск, прилагаемый к Fieldgate SFG500, в дисковод компактдисков.
- 2. В меню Setup, которое будет отображено, выберите пункт CommDTM.
- 3. Установите DTM-файл согласно инструкциям.

#### <span id="page-11-3"></span><span id="page-11-2"></span>3.3.2 Обновление DTM-каталога ПО FieldCare

Прежде чем DTM-файл SFGNetwork можно будет использовать, его следует встроить в DTM-каталог ПО FieldCare.

#### УВЕДОМЛЕНИЕ

**УВЕДОМЛЕНИЕ**

**УВЕДОМЛЕНИЕ**

• Для версии ПО FieldCare Standard или Professional, если она активирована, обновление DTM-каталога потребует прав администратора.

- 1. Запустите ПО FieldCare и, при необходимости, войдите с правами администратора.
- 2. В диалоговом окне Start-Up Screen нажмите кнопку Continue, затем в диалоговом окне FieldCare нажмите кнопку Open.

– Будет отображено пустое рабочее пространство для проекта.

- 3. Вызовите контекстное меню каталога DTM Catalog и выберите пункт Update...
	- Будет отображено диалоговое окно Update DTM Catalog.
	- Нажмите кнопку Update, чтобы запустить процесс поиска новых DTM-файлов (это может занять несколько минут).
- 4. По окончании поиска все найденные DTM-файлы будут отображены на левой панели.
	- Выберите DTM-файл SFGNetwork и нажмите кнопку Move >>
	- Нажмите кнопку OK, чтобы закрыть диалоговое окно и зафиксировать изменения.
	- Теперь все готово к началу работы.

#### УВЕДОМЛЕНИЕ

**УВЕДОМЛЕНИЕ**

• Если DTM-файл SFGNetwork уже был в каталоге, он автоматически обновляется и не отображается в группе New на левой панели.

# <span id="page-12-4"></span><span id="page-12-0"></span>4 FieldCare

# <span id="page-12-5"></span><span id="page-12-1"></span>4.1 Одиночный сегмент с соединителем Pepperl+Fuchs

### <span id="page-12-2"></span>4.1.1 Архитектура

При работе с одиночным сегментом через соединитель Pepperl+Fuchs архитектура компонентов может быть организована согласно рис. 4.1. Fieldgate SFG500 подсоединяется к магистрали Ethernet через Ethernet-разъем LAN1, а также подсоединяется к сегменту PROFIBUS DP. Сам сегмент подключается к ведущему устройству класса 1, в качестве которого используется ПЛК или РСУ. Приборы подключаются к сети PROFIBUS PA через соединитель.

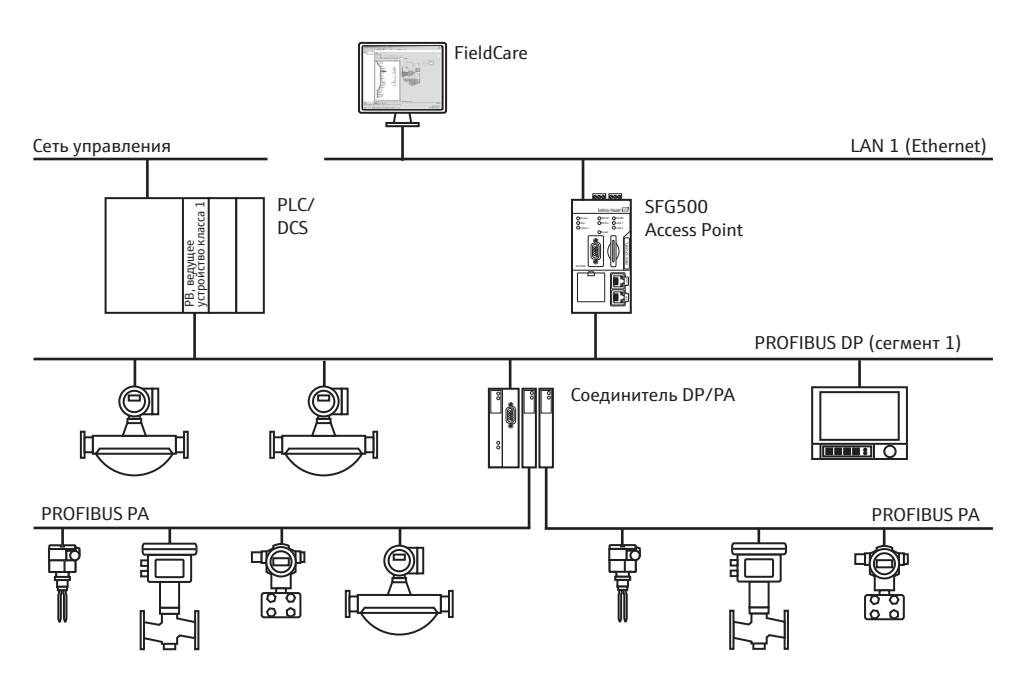

*Рис. 4-1: Архитектура одиночного сегмента*

Для просмотра всех приборов сегмента PROFIBUS в ПО FieldCare необходимо наличие следующих компонентов:

- <span id="page-12-3"></span>• DTM-файл SFGNetwork:
- DTM-файлы всех приборов.

<span id="page-13-0"></span>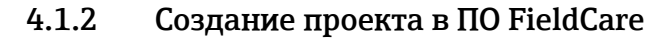

- 1. Запустите ПО FieldCare с помощью значка на рабочем столе. – При необходимости введите имя пользователя и пароль.
- 2. Выберите ссылку Continue, чтобы закрыть вводную страницу.

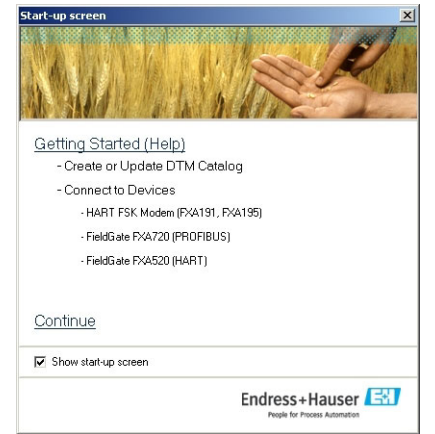

3. Нажмите кнопку Open, чтобы создать проект.

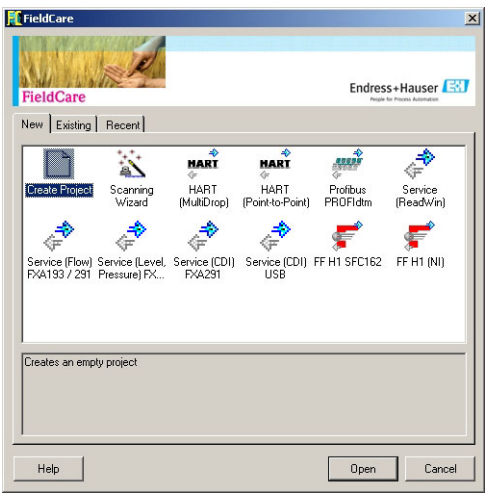

4. Проект будет создан.

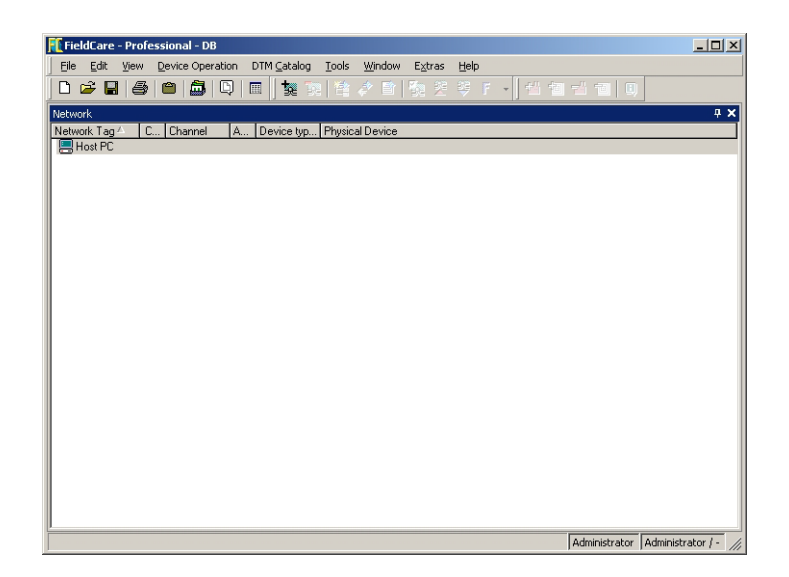

### <span id="page-14-0"></span>4.1.3 Добавление файла SFGNetwork CommDTM

1. В окне сети вызовите контекстное меню пункта Host и выберите пункт Add Device:

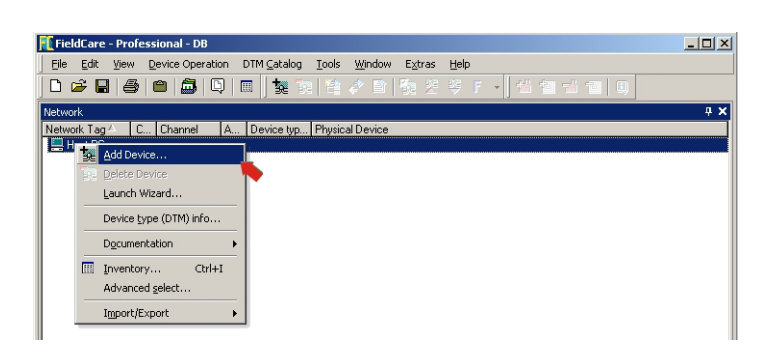

- 2. Откроется каталог CommDTM.
	- Выберите пункт SFGNetwork.
	- Нажмите кнопку OK, чтобы добавить файл CommDTM к пункту Host.

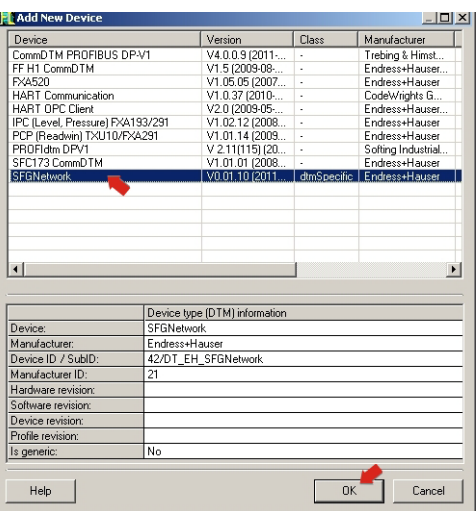

3. Файл SFGNetwork CommDTM будет добавлен в окно Network.

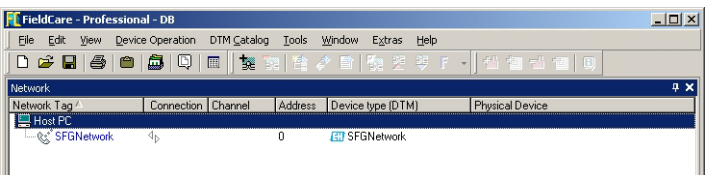

<span id="page-15-0"></span>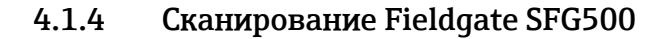

- 1. Вызовите контекстное меню узла SFGNetwork и выберите пункт Connect, чтобы ввести файл CommDTM в действие.
	- Стрелки пункта Connection будут окрашены в зеленый цвет.

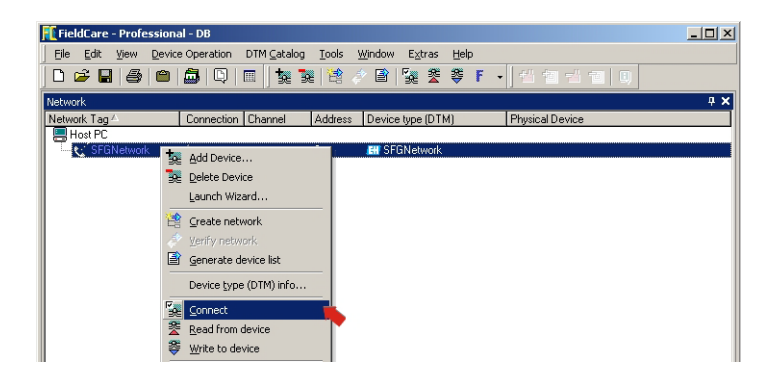

2. Вызовите контекстное меню узла SFG500 Network и выберите пункт Create Network.

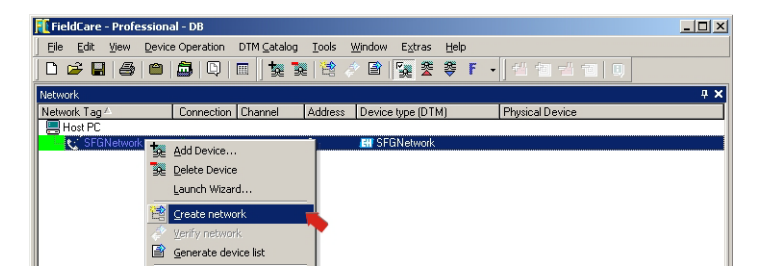

3. ПО FieldCare выполнит поиск приборов SFG500 в сети Ethernet и добавит их в окно сети.

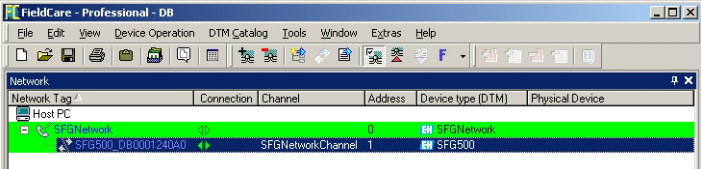

4. Если найден только один прибор, он будет подключен и откроется окно файла SFG500 CommDTM.

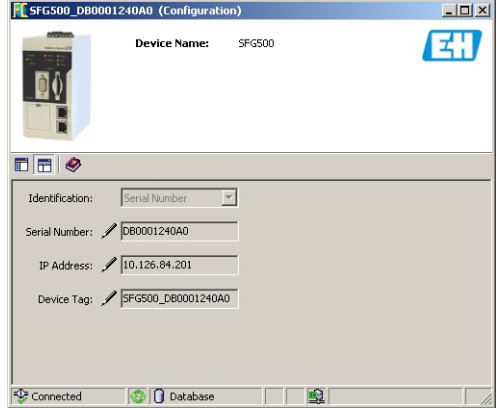

- 5. Если DTM-файлы не найдены возможно, заблокированы UDP-порты.
	- Или разблокируйте их согласно Приложению B (понадобятся права администратора).
	- Или добавьте файл CommDTM в ручном режиме (вызовите контекстное меню сетевого узла SFG500, выберите пункт Add Device) и выполните настройку в ручном режиме (см. пункт 5.1).

#### <span id="page-16-0"></span>4.1.5 Сканирование приборов

1. Вызовите контекстное меню узла SFG500 и выберите пункт Create Network.

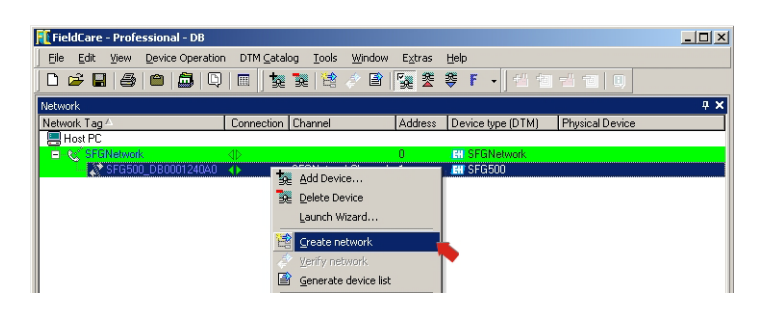

- 2. ПО FieldCare просканирует сегмент PROFIBUS, к которому подключен Fieldgate SFG500, в поисках приборов.
	- Все обнаруженные приборы будут добавлены в сеть.

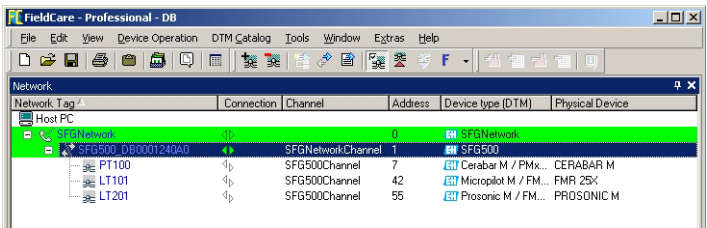

- Если показатель качества DTM-файла какого-либо прибора составляет меньше «1», откроется диалоговое окно Scanning Result и понадобится нажать кнопку OK, прежде чем прибор будет добавлен в сеть.
- 3. Если обнаружен только один прибор, то окно его DTM-файла откроется автоматически.
	- Если найдено несколько приборов и выбран пункт Connect after scanning в меню Extras..., то будет отображено изображенное ниже сообщение, которое нужно будет подтвердить нажатием кнопки OK, после чего DTM-файлы прибора придется открывать в ручном режиме.

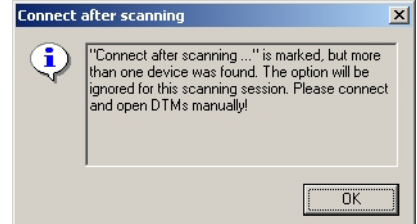

#### <span id="page-17-0"></span>4.1.6 Открытие DTM-файла прибора

- 1. Вызовите контекстное меню пункта соответствующего прибора и выберите пункт Connect.
	- Стрелки обмена данными будут окрашены в зеленый цвет, указывая на ввод прибора в работу.

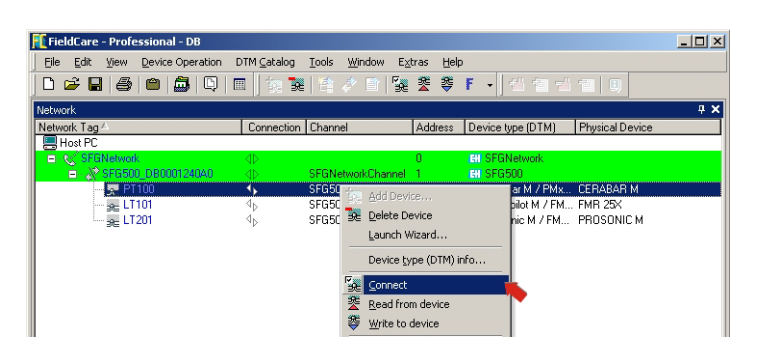

2. Снова вызовите контекстное меню прибора и выберите пункт Online Parametrize.

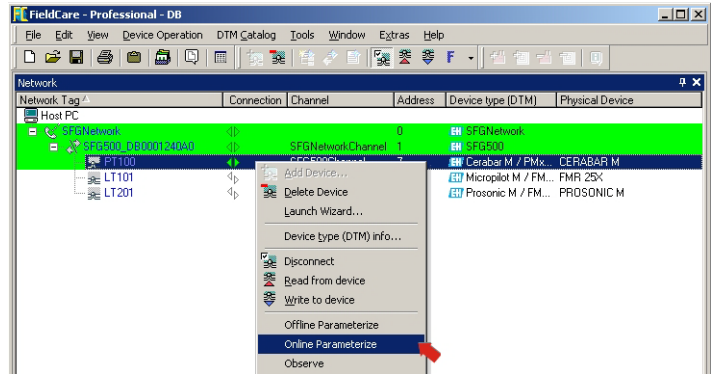

- 3. Откроется окно DTM-файла выбранного прибора.
	- Теперь прибор можно настроить согласно инструкциям, приведенным в его руководстве по эксплуатации.

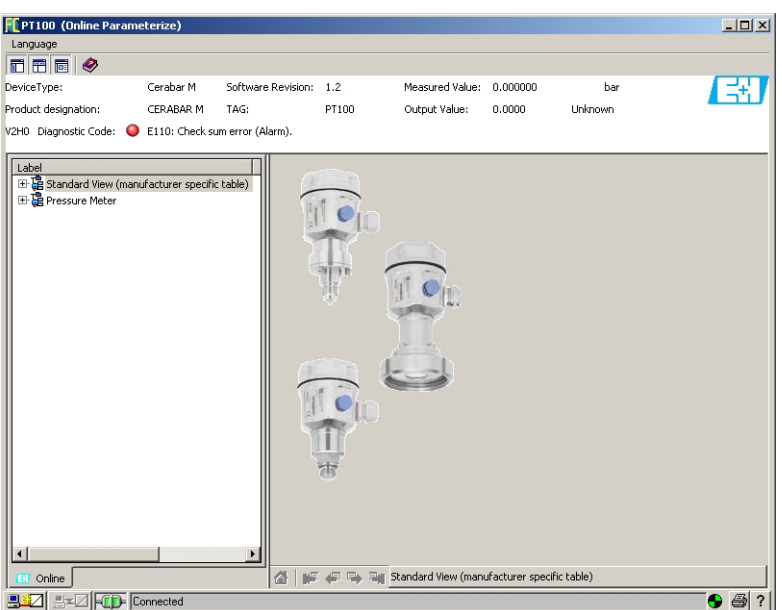

### <span id="page-18-0"></span>4.1.7 Сохранение проекта

1. Откройте меню File и выберите пункт Save. – Откроется окно Save Project As.

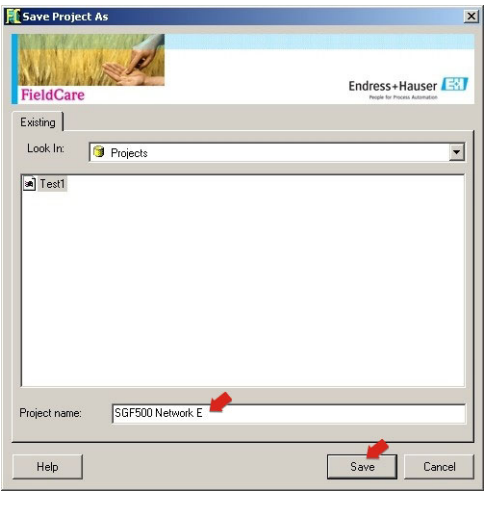

- Введите название проекта и нажмите кнопку Save.
- 2. После этого проект можно будет открыть на вкладке Existing в окне проектов, которое открывается при запуске ПО FieldCare.

# <span id="page-19-0"></span>4.2 Несколько сегментов с проходными соединителями

#### <span id="page-19-1"></span>4.2.1 Архитектура

<span id="page-19-3"></span>При работе с несколькими сегментами через соединители Pepperl+Fuchs архитектура компонентов может быть организована согласно рис. 4.2. Для упрощения восприятия приборы, подключенные к сегментам 2–5, не показаны. Все приборы Fieldgate SFG500 подключены к магистрали Ethernet через Ethernet-разъемы LAN1 и входят в состав одного домена IP-адресов Ethernet. К каждому сегменту PROFIBUS DP подключен один прибор Fieldgate SFG500. Сегменты PROFIBUS DP не обязательно должны быть подключены к одному ПЛК. Приборы PROFIBUS PA подключаются к сегментам PROFIBUS DP через соединители.

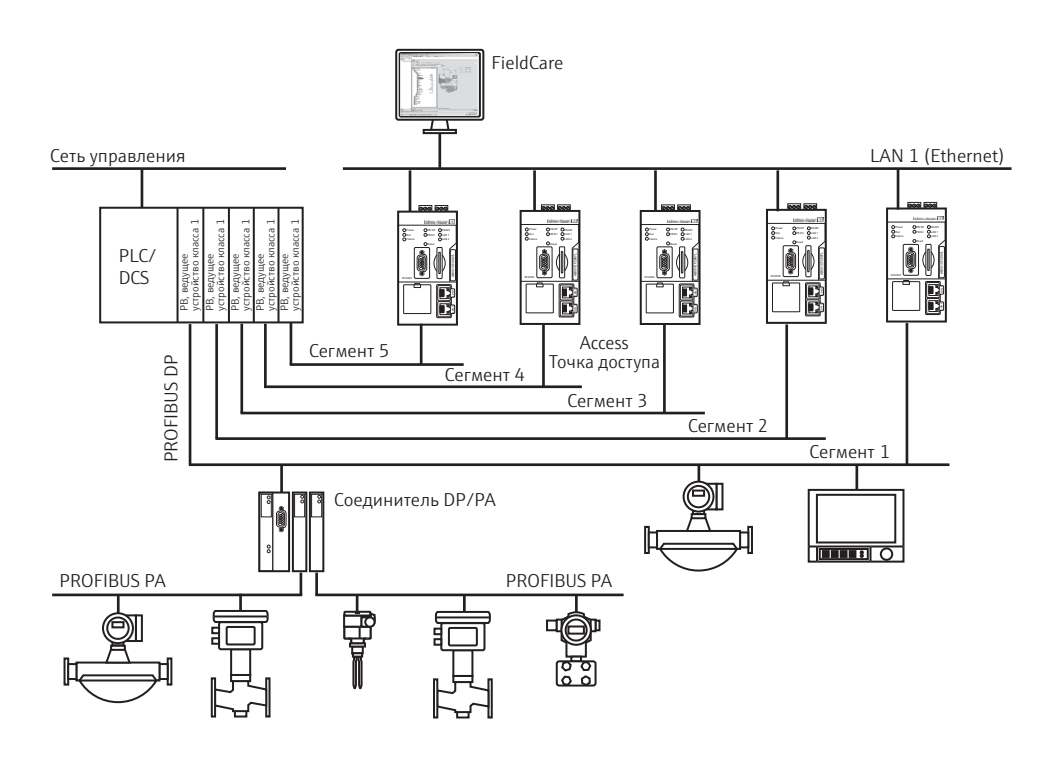

*Рис. 4-2: Архитектура при наличии нескольких сегментов*

Для просмотра всех приборов сегмента PROFIBUS в ПО FieldCare необходимо наличие следующих компонентов:

- <span id="page-19-2"></span>• **DTM-файл SFGNetwork;**
- DTM-файлы всех приборов.

#### <span id="page-20-0"></span>4.2.2 Создание проекта в ПО FieldCare

#### УВЕДОМЛЕНИЕ

- **УВЕДОМЛЕНИЕ**
- При выполнении этой процедуры используются те же диалоговые окна, которые описаны в пункте 4.1.2.
	- 1. Запустите ПО FieldCare с помощью значка на рабочем столе. – При необходимости введите имя пользователя и пароль.
	- 2. Выберите ссылку Continue, чтобы закрыть вводную страницу.
	- 3. Нажмите кнопку Open, чтобы создать проект.
	- 4. Проект будет создан.

#### <span id="page-20-1"></span>4.2.3 Добавление файла SFGNetwork CommDTM

#### УВЕДОМЛЕНИЕ

- **УВЕДОМЛЕНИЕ**
- При выполнении этой процедуры используются те же диалоговые окна, которые описаны в пункте 4.1.3.
- 1. В окне сети вызовите контекстное меню пункта Host и выберите пункт Add Device:
- 2. Откроется каталог CommDTM.
	- Выберите пункт SFGNetwork.
	- Нажмите кнопку OK, чтобы добавить файл CommDTM к пункту Host.
- 3. Файл SFGNetwork CommDTM будет добавлен в окно Network.

#### <span id="page-20-2"></span>4.2.4 Сканирование Fieldgate SFG500

#### УВЕДОМЛЕНИЕ

**УВЕДОМЛЕНИЕ**

- При выполнении этой процедуры используются те же диалоговые окна, которые описаны в пункте 4.1.4.
- 1. Вызовите контекстное меню узла SFGNetwork и выберите пункт Connect, чтобы ввести файл CommDTM в действие.
	- Стрелки пункта Connection будут окрашены в зеленый цвет.
- 2. Вызовите контекстное меню узла SFG500 Network и выберите пункт Create Network.
- 3. ПО FieldCare выполнит поиск приборов SFG500 в сети Ethernet.
	- Если выбран пункт Connect after scanning в меню Extras..., то изображенное ниже сообщение нужно будет подтвердить нажатием кнопки OK в случае обнаружения нескольких Fieldgate SFG500.

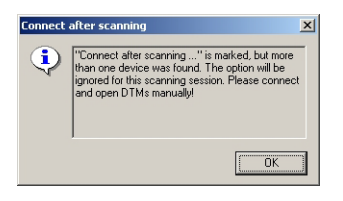

4. ПО FieldCare добавит приборы Fieldgate SFG500 в окно сети.

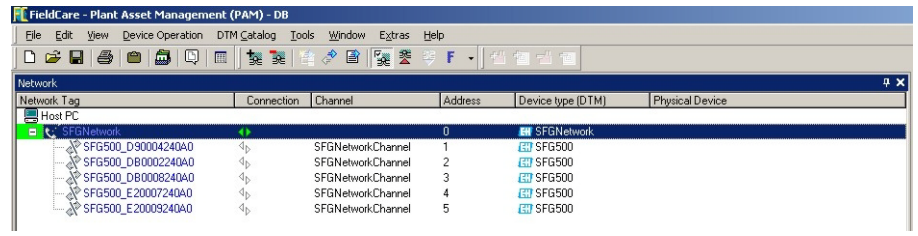

- 5. Если DTM-файлы не найдены возможно, заблокированы UDP-порты.
	- Или разблокируйте их согласно Приложению B (понадобятся права администратора).
	- Или добавьте файл CommDTM в ручном режиме (вызовите контекстное меню сетевого узла SFG500, выберите пункт Add Device) и выполните настройку в ручном режиме (см. пункт 5.1).

#### <span id="page-21-0"></span>4.2.5 Сканирование приборов

1. Выберите узел SFG500, вызовите его контекстное меню и выберите пункт Connect.

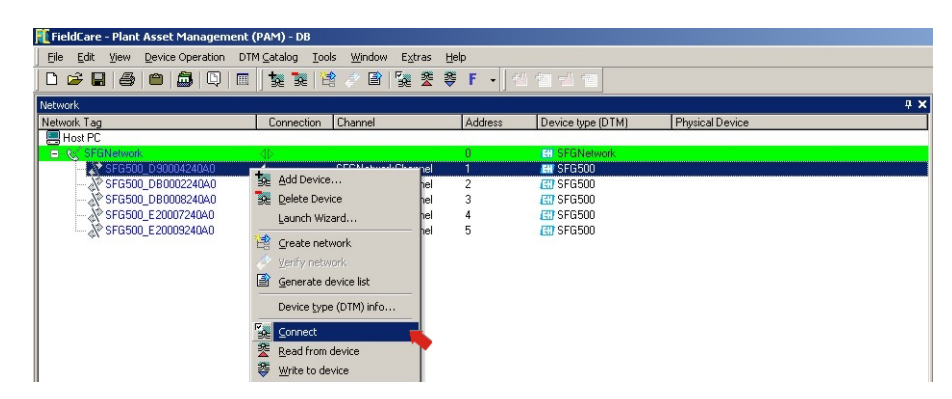

2. Вызовите контекстное меню подключенного узла SFG500 и выберите пункт Create Network.

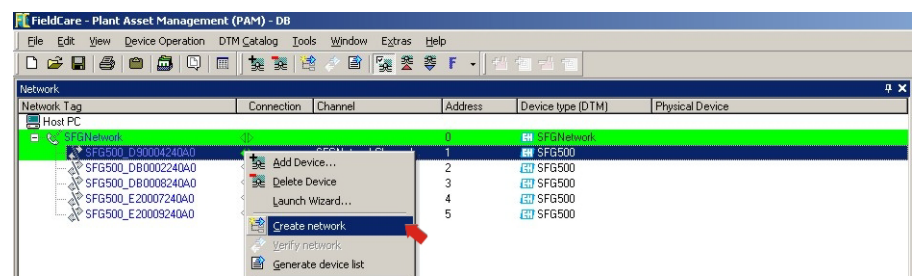

- 3. ПО FieldCare просканирует сегмент PROFIBUS, к которому подключен Fieldgate SFG500, на наличие приборов.
	- Если показатель качества DTM-файла какого-либо прибора составляет меньше «1», откроется диалоговое окно Scanning Result и понадобится нажать кнопку OK, прежде чем приборы будут добавлены в сеть.
	- Если найдено несколько приборов и выбран пункт Connect after scanning в меню Extras..., то изображенное ниже сообщение нужно будет подтвердить нажатием кнопки OK. Все обнаруженные приборы будут добавлены в окно сети.

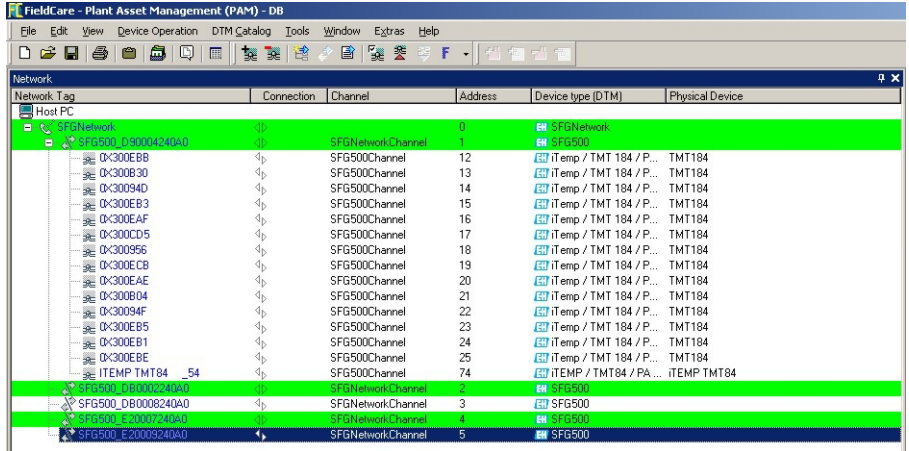

- Если обнаружен только один прибор и пункт Connect after scanning выбран в меню Extras... (вариант по умолчанию), то ПО FieldCare добавит его в сеть, подключит и откроет окно DTM-файла прибора.
- 4. Повторите операции 1–3 для всех остальных Fieldgate, которые были обнаружены.
- 5. Открывание DTM-файлов приборов и сохранение проекта осуществляется согласно описаниям, приведенным в пунктах 4.1.6 и 4.1.7, соответственно.

### <span id="page-22-3"></span><span id="page-22-0"></span>4.3 Сегмент с сетевым звеном Siemens

#### <span id="page-22-1"></span>4.3.1 Архитектура

При работе с соединителем или сетевым звеном Siemens DP/PA архитектура компонентов может быть организована согласно рис. 4.3. Fieldgate SFG500 подключается к магистрали Ethernet через Ethernet-разъем LAN1. Приборы подключаются к сети PROFIBUS PA через соединитель/звено Siemens.

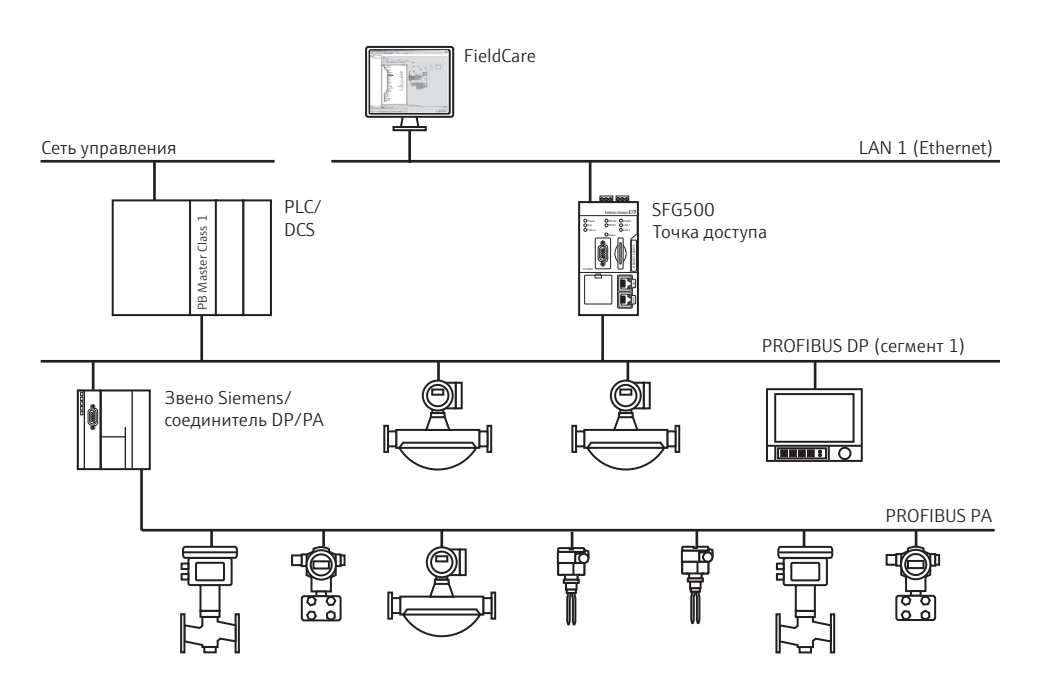

<span id="page-22-4"></span>*Рис. 4-3: Архитектура системы с соединителем/звеном Siemens*

Для просмотра всех приборов сегмента PROFIBUS в ПО FieldCare необходимо наличие следующих компонентов:

- <span id="page-22-2"></span>• DTM-файл SFGNetwork;
- файл CommDTM для звена DP/PA с лицензией Trebling and Himstedt;
- DTM-файлы всех приборов.

#### <span id="page-23-0"></span>4.3.2 Создание проекта в ПО FieldCare

#### УВЕДОМЛЕНИЕ

**УВЕДОМЛЕНИЕ**

- При выполнении этой процедуры используются те же диалоговые окна, которые описаны в пункте 4.1.2.
- 1. Запустите ПО FieldCare с помощью значка на рабочем столе. – При необходимости введите имя пользователя и пароль.
- 2. Выберите ссылку Continue, чтобы закрыть вводную страницу.
- 3. Нажмите кнопку Open, чтобы создать проект.
- 4. Проект будет создан.

#### <span id="page-23-1"></span>4.3.3 Добавление файла SFGNetwork CommDTM

#### УВЕДОМЛЕНИЕ

**УВЕДОМЛЕНИЕ**

- 1. В окне сети вызовите контекстное меню пункта Host и выберите пункт Add Device:
- 2. Откроется каталог CommDTM.
	- Выберите пункт SFGNetwork.
	- Нажмите кнопку OK, чтобы добавить файл CommDTM к пункту Host.
- 3. Файл SFGNetwork CommDTM будет добавлен в окно Network.

### <span id="page-23-2"></span>4.3.4 Сканирование Fieldgate SFG500

#### УВЕДОМЛЕНИЕ

**УВЕДОМЛЕНИЕ**

• При выполнении этой процедуры используются те же диалоговые окна, которые описаны в пункте 4.1.4.

- 1. Вызовите контекстное меню узла SFGNetwork и выберите пункт Connect, чтобы ввести файл CommDTM в действие.
	- Стрелки пункта Connection будут окрашены в зеленый цвет.
- 2. Вызовите контекстное меню узла SFG500 Network и выберите пункт Create Network.
- 3. ПО FieldCare выполнит поиск приборов SFG500 в сети Ethernet и добавит их в окно сети.

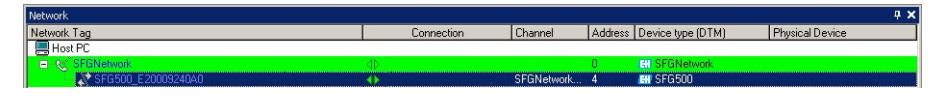

- 4. Если обнаружен только один Fieldgate, то окно DTM-файла откроется автоматически.
- 5. Если DTM-файлы не найдены возможно, заблокированы UDP-порты.
	- Или разблокируйте их согласно Приложению B (понадобятся права администратора).
	- Или добавьте файл CommDTM в ручном режиме (вызовите контекстное меню сетевого узла SFG500, выберите пункт Add Device) и выполните настройку в ручном режиме (см. пункт 5.1).

<sup>•</sup> При выполнении этой процедуры используются те же диалоговые окна, которые описаны в пункте 4.1.3.

#### <span id="page-24-0"></span>4.3.5 Сканирование соединителей/сетевых звеньев

- 1. При необходимости выберите узел SFG500, вызовите его контекстное меню и выберите пункт Connect.
- 2. Вызовите контекстное меню подключенного узла SFG500 и выберите пункт Create Network.

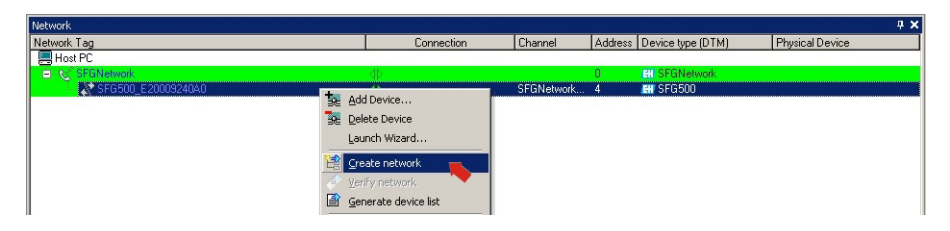

- 3. ПО FieldCare просканирует сегмент PROFIBUS, к которому подключен Fieldgate SFG500, на наличие сетевого звена Siemens.
	- Откроется диалоговое окно Create Network Scanning result.
	- Нажмите кнопку OK, чтобы добавить пункт DP/PA Link CommDTM к сети.

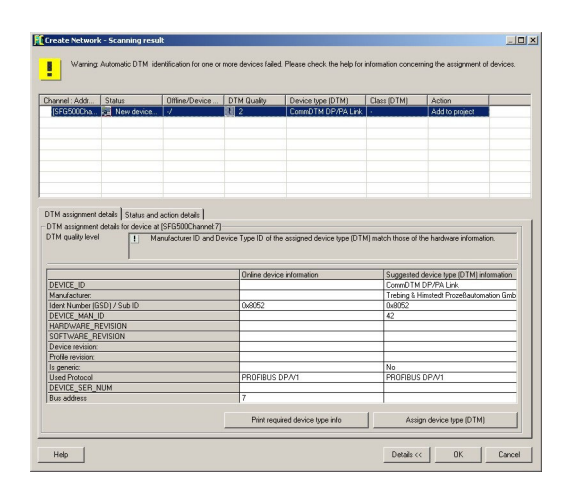

4. Пункт DP/PA Link CommDTM будет добавлен в окно сети.

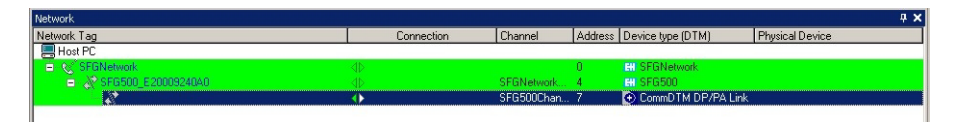

- Если обнаружен только один прибор и выбран пункт Connect after scanning в меню Extras... (вариант по умолчанию), ПО FieldCare добавит его в окно сети, подключит и откроет окно DTM-файла.
- Если обнаружено несколько приборов и выбран пункт Connect after scanning в меню Extras..., то изображенное ниже сообщение нужно будет подтвердить нажатием кнопки OK. Все найденные приборы будут добавлены в окно сети

### <span id="page-25-0"></span>4.3.6 Сканирование приборов

- 1. При необходимости выберите узел звена DP/PA, вызовите его контекстное меню и выберите пункт Connect.
- 2. Вызовите контекстное меню подключенного звена DP/PA и выберите пункт Create Network.

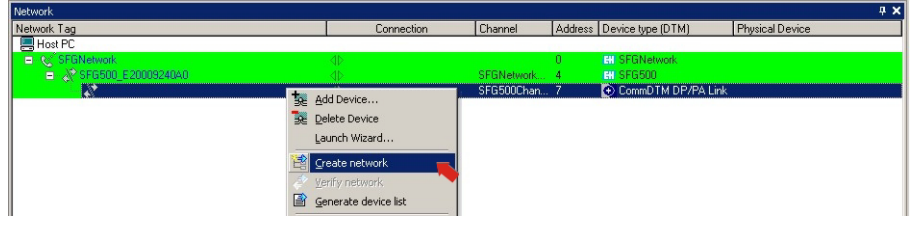

- 3. ПО FieldCare просканирует сегмент, к которому подключено звено DP/PA, на наличие приборов.
	- Откроется диалоговое окно Create Network Scanning result.
	- Нажмите кнопку OK, чтобы добавить приборы к сети.

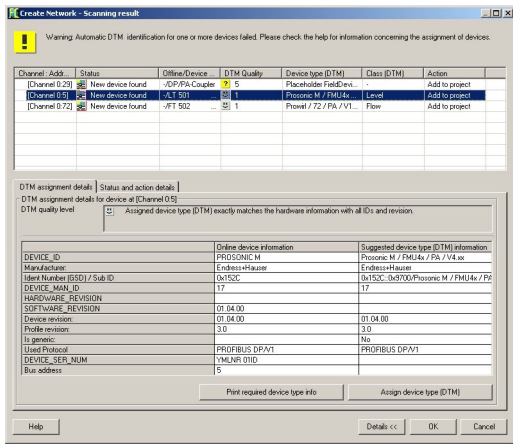

4. Если обнаружено несколько приборов и пункт Connect after scanning выбран в меню Extras..., то изображенное ниже сообщение нужно будет подтвердить нажатием кнопки OK.

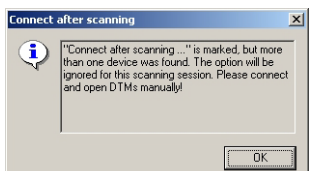

5. Приборы будут добавлены в окно сети.

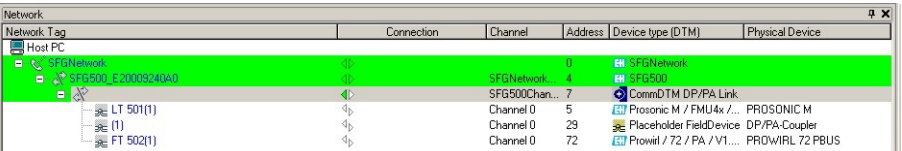

6. Открытие DTM-файлов приборов и сохранение проекта осуществляется согласно описаниям, приведенным в пунктах 4.1.6 и 4.1.7, соответственно.

# <span id="page-26-3"></span><span id="page-26-0"></span>4.4 Сегмент с модулем дистанционного ввода/вывода Stahl

### <span id="page-26-1"></span>4.4.1 Архитектура

При работе с модулем дистанционного ввода/вывода Stahl CPM 9440 архитектура компонентов может быть организована согласно рис. 4.4. Fieldgate SFG500 подключается к магистрали Ethernet через Ethernet-разъем LAN1. Приборы подключаются к сети PROFIBUS PA, например через проходной соединитель. Приборы с интерфейсом 4–20 мА/HART подключаются в режиме «точка-точка» к модулю дистанционного ввода/вывода Stahl, который в свою очередь подключается к сегменту PROFIBUS DP.

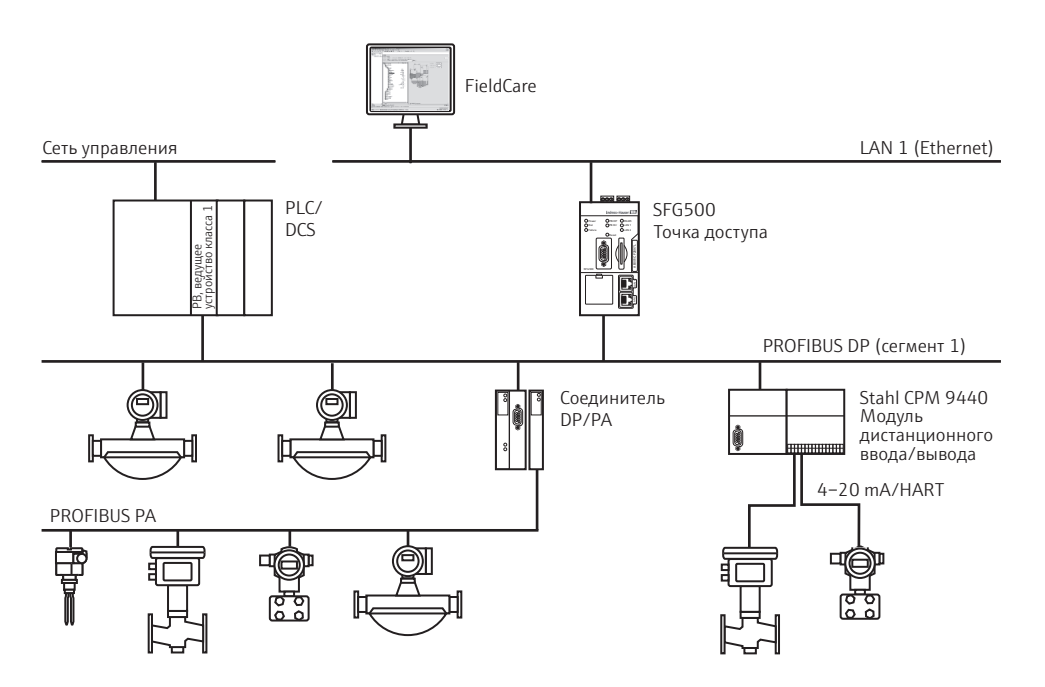

*Рис. 4-4: Архитектура системы с модулем дистанционного ввода-вывода Stahl*

Для просмотра всех приборов сегмента PROFIBUS в ПО FieldCare необходимо наличие следующих компонентов:

- <span id="page-26-2"></span>• DTM-файл SFGNetwork;
- модуль Stahl CommDTM CPM 9440 с лицензией;
- DTM-файлы всех приборов с интерфейсом PROFIBUS;
- DTM-файлы всех приборов с интерфейсом HART.

#### <span id="page-27-0"></span>4.4.2 Создание проекта в ПО FieldCare

#### УВЕДОМЛЕНИЕ

**УВЕДОМЛЕНИЕ**

- При выполнении этой процедуры используются те же диалоговые окна, которые описаны в пункте 4.1.2.
- 1. Запустите ПО FieldCare с помощью значка на рабочем столе. – При необходимости введите имя пользователя и пароль.
- 2. Выберите ссылку Continue, чтобы закрыть вводную страницу.
- 3. Нажмите кнопку Open, чтобы создать проект.
- 4. Проект будет создан.

#### <span id="page-27-1"></span>4.4.3 Добавление файла SFGNetwork CommDTM

#### УВЕДОМЛЕНИЕ

**УВЕДОМЛЕНИЕ**

- 1. В окне сети вызовите контекстное меню пункта Host и выберите пункт Add Device:
- 2. Откроется каталог CommDTM.
	- Выберите пункт SFGNetwork.
	- Нажмите кнопку OK, чтобы добавить файл CommDTM к пункту Host.
- 3. Файл SFGNetwork CommDTM будет добавлен в окно Network.

### <span id="page-27-2"></span>4.4.4 Сканирование Fieldgate SFG500

#### УВЕДОМЛЕНИЕ

**УВЕДОМЛЕНИЕ**

- При выполнении этой процедуры используются те же диалоговые окна, которые описаны в пункте 4.1.4.
- 1. Вызовите контекстное меню узла SFGNetwork и выберите пункт Connect, чтобы ввести файл CommDTM в действие.
	- Стрелки пункта Connection будут окрашены в зеленый цвет.
- 2. Вызовите контекстное меню узла SFG500 Network и выберите пункт Create Network.
- 3. ПО FieldCare выполнит поиск приборов SFG500 в сети и добавит их в окно сети.

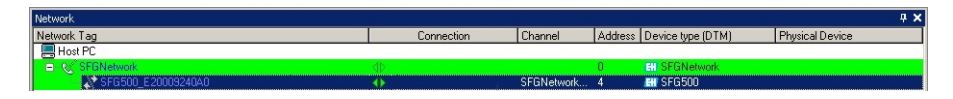

- 4. Если обнаружен только один Fieldgate, то окно DTM-файла откроется автоматически.
- 5. Если DTM-файлы не найдены возможно, заблокированы UDP-порты.
	- Или разблокируйте их согласно Приложению B (понадобятся права администратора).
	- Или добавьте файл CommDTM в ручном режиме (вызовите контекстное меню сетевого узла SFG500, выберите пункт Add Device) и выполните настройку в ручном режиме (см. пункт 5.1).

<sup>•</sup> При выполнении этой процедуры используются те же диалоговые окна, которые описаны в пункте 4.1.3.

#### <span id="page-28-0"></span>4.4.5 Сканирование модулей дистанционного ввода-вывода Stahl

- 1. При необходимости выберите узел SFG500, вызовите его контекстное меню и выберите пункт Connect.
- 2. Вызовите контекстное меню подключенного узла SFG500 и выберите пункт Create Network.

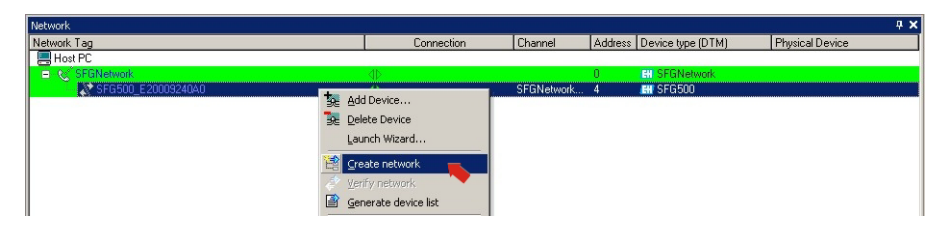

- 3. ПО FieldCare просканирует сегмент PROFIBUS, к которому подключен Fieldgate SFG500, на наличие модулей дистанционного ввода-вывода.
	- Откроется диалоговое окно Create Network Scanning result.
	- Нажмите кнопку OK, чтобы добавить пункт Stahl CPM 9440 CommDTM к сети.

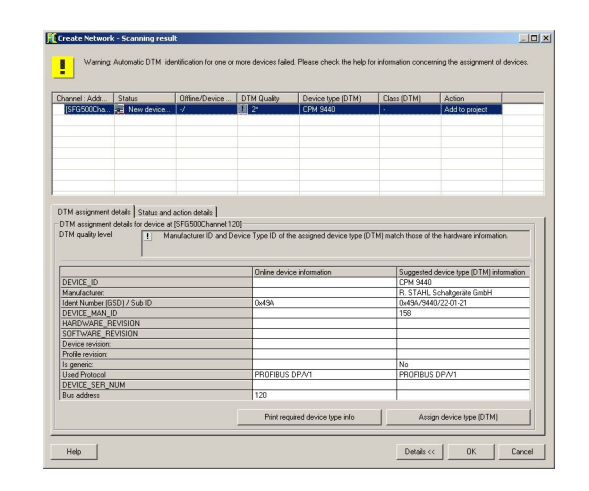

4. Пункт CPM 9440 CommDTM будет добавлен в окно сети.

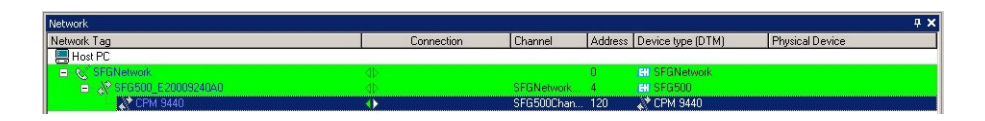

- Если обнаружен только один прибор и выбран пункт Connect after scanning в меню Extras... (вариант по умолчанию), ПО FieldCare добавит его в окно сети, подключит и откроет окно DTM-файла.
- Если обнаружено несколько приборов и выбран пункт Connect after scanning в меню Extras..., то изображенное ниже сообщение нужно будет подтвердить нажатием кнопки OK. Все найденные приборы будут добавлены в окно сети

#### <span id="page-29-0"></span>4.4.6 Сканирование приборов

- 1. При необходимости выберите узел CPM 9440, вызовите его контекстное меню и выберите пункт Connect.
- 2. Вызовите контекстное меню подключенного узла CPM 9440 и выберите пункт Create Network.

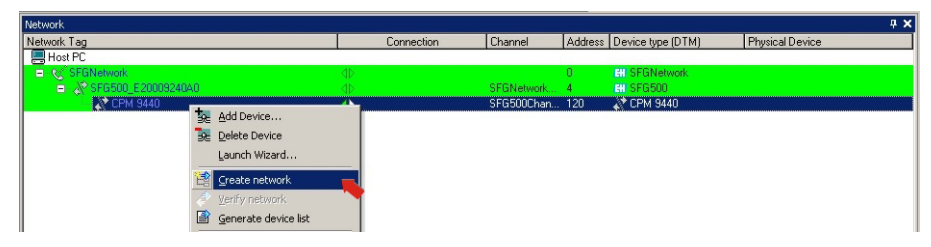

- 3. Откроется диалоговое окно Select Communication Channel.
	- Нажмите кнопку OK, чтобы просканировать все каналы модуля дистанционного ввода/вывода.

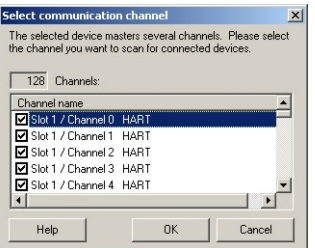

4. Обнаруженные приборы будут добавлены в окно сети.

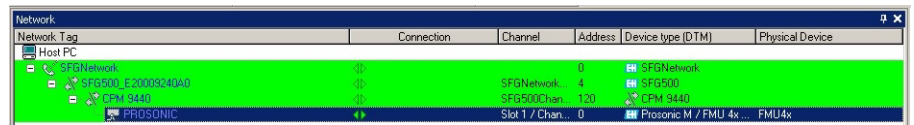

- Если обнаружен только один прибор и выбран пункт Connect after scanning в меню Extras... (вариант по умолчанию), ПО FieldCare добавит его в окно сети, подключит и откроет окно DTM-файла.
- Если обнаружено несколько приборов и выбран пункт Connect after scanning в меню Extras..., то изображенное ниже сообщение нужно будет подтвердить нажатием кнопки OK. Все найденные приборы будут добавлены в окно сети
- 5. Открытие DTM-файлов приборов и сохранение проекта осуществляется согласно описаниям, приведенным в пунктах 4.1.6 и 4.1.7, соответственно.
- 6. DTM-файл прибора CPM 9440 также позволяет просмотреть общие сведения о подключенных приборах с интерфейсом HART.
	- Вызовите контекстное меню узла CPM и выберите пункт Additional Functions=>HART Live List.

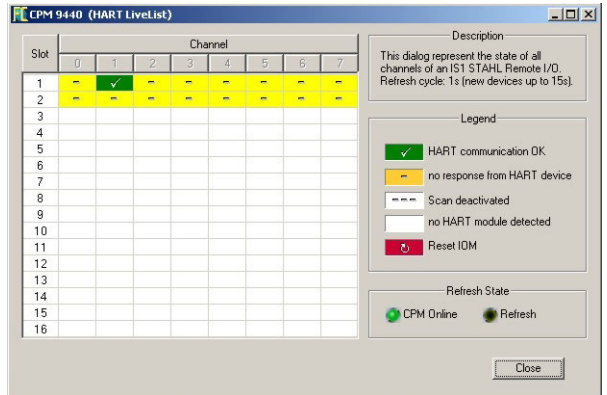

# <span id="page-30-0"></span>5 DTM-файл для Fieldgate SFG500

Эта глава содержит краткое описание функций, которые можно получить с помощью DTM-файла Fieldgate SFG500. Доступ ко всем функциям осуществляется путем вызова контекстного меню подключенного DTM-файла и выбора соответствующего пункта в контекстном меню. Эта процедура не иллюстрирована снимками экрана.

# <span id="page-30-3"></span><span id="page-30-1"></span>5.1 Настройка

#### <span id="page-30-2"></span>5.1.1 Fieldgate SFG500 CommDTM

#### УВЕДОМЛЕНИЕ

• Идентификационные параметры можно изменить только при выведенном из работы Fieldgate SFG500.

При вызове меню настройки открывается окно файла Fieldgate SFG500 CommDTM.

- 1. Вызовите контекстное меню узла SFG500 и выберите пункт Configuration
	- Откроется окно DTM-файла прибора SFG500.

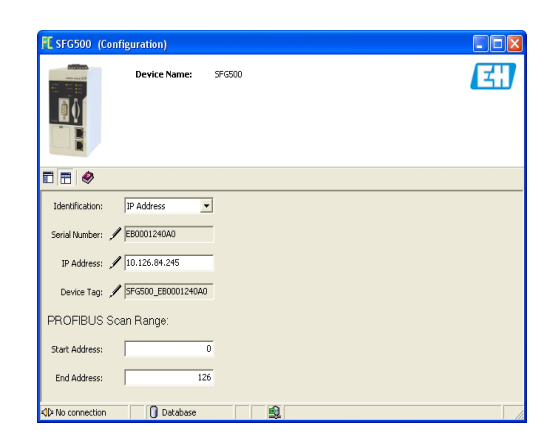

2. Значение параметров указано ниже.

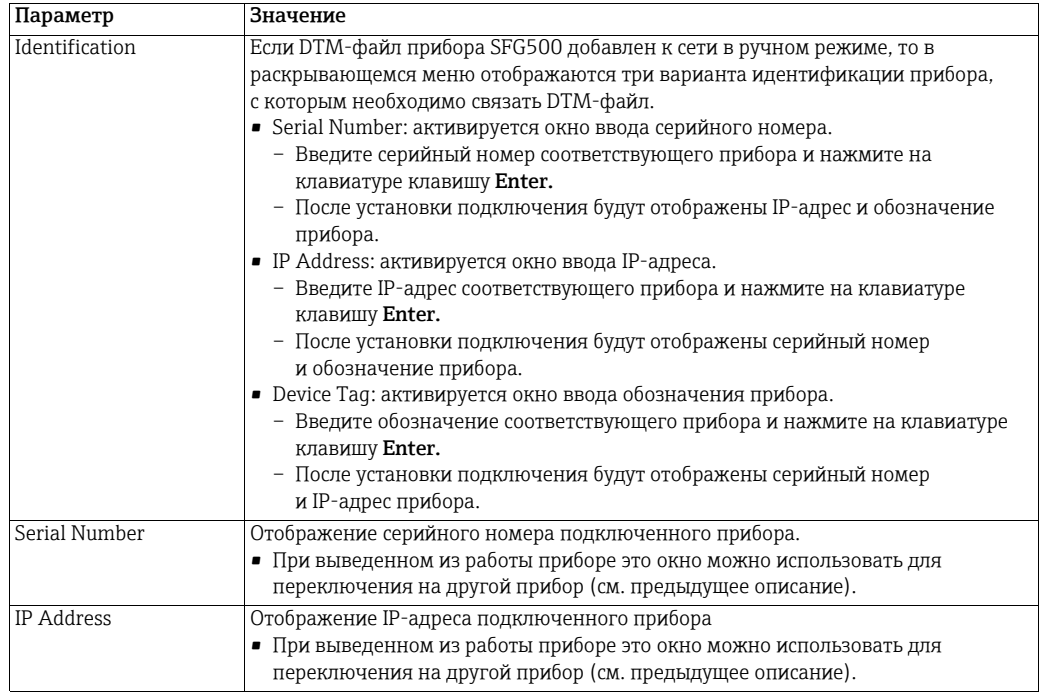

#### **УВЕДОМЛЕНИЕ**

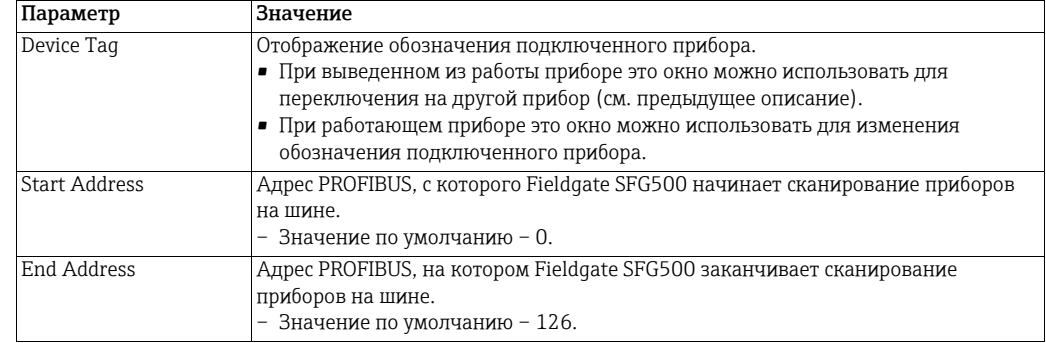

### <span id="page-31-0"></span>5.1.2 Настройка прокси-сервера

#### УВЕДОМЛЕНИЕ

• Параметры прокси-сервера можно изменить только при выведенном из работы Fieldgate SFG500.

Некоторые диалоговые окна структуры SFG500 CommDTM являются веб-страницами, предоставляемыми Fieldgate SFG500. Для подключения к веб-серверу может понадобиться настройка прокси-сервера.

1. Прокси-сервер настраивается в разделе расширенных настроек диалогового окна настройки. Чтобы выбрать этот раздел, следует включить древовидное представление диалогового окна с помощью крайней левой кнопки на панели инструментов.

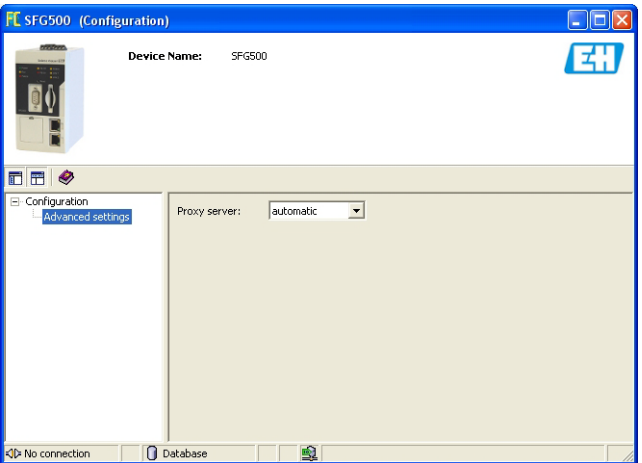

2. Пункты раскрывающегося меню описаны ниже.

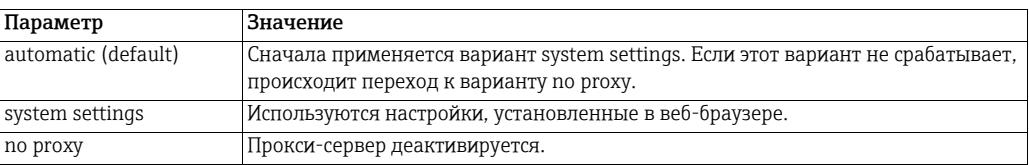

#### **УВЕДОМЛЕНИЕ**

# <span id="page-32-1"></span><span id="page-32-0"></span>5.2 Встроенный веб-сервер

В меню Embedded Web Server представлены все функции, обеспечиваемые веб-сервером Fieldgate в среде DTM.

- 1. Если это еще не сделано, вызовите контекстное меню узла SFG500 и выберите пункт Connect, чтобы ввести DTM-файл Fieldgate в работу.
- 2. Вызовите контекстное меню узла SFG500 и выберите пункт Additional Functions =>Embedded Web Server
	- Откроется окно PROFIBUS Live List.

<span id="page-32-2"></span>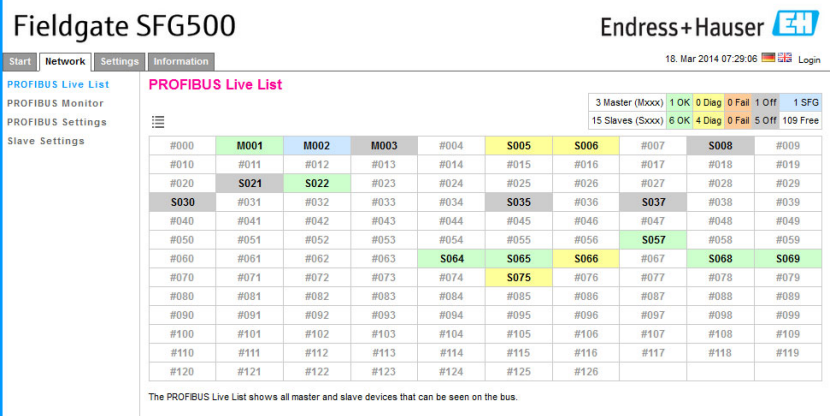

- 3. Навигация в пределах меню осуществляется открыванием вкладок или выбором пунктов подменю.
	- Количество видимых вкладок зависит от наличия модуля Fieldgate SFM500 и состава функций, которые поддерживает этот модуль.

#### <span id="page-33-0"></span>5.2.1 PROFIBUS live list

В окне PROFIBUS live list отображаются все приборы, обнаруженные Fieldgate SFG500 при прослушивании шины. Если слушающее устройство было активно во время инициализации ведомых устройств, отображается идентификатор ведомого устройства.

Табличное представление

- 1. Вызовите контекстное меню узла SFG500 и выберите пункт Additional Functions =>Embedded Web Server, затем откройте вкладку Network.
- 2. Выберите пункт PROFIBUS live list
	- Откроется окно PROFIBUS Live List прибора SFG500.

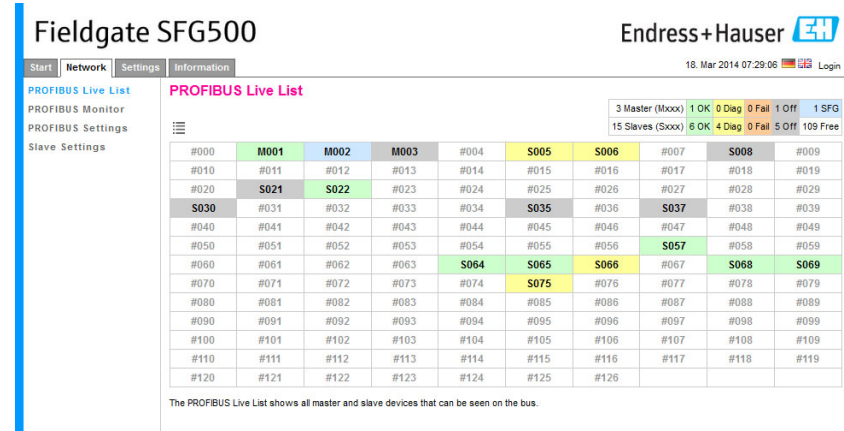

3. Значение различных элементов указано ниже.

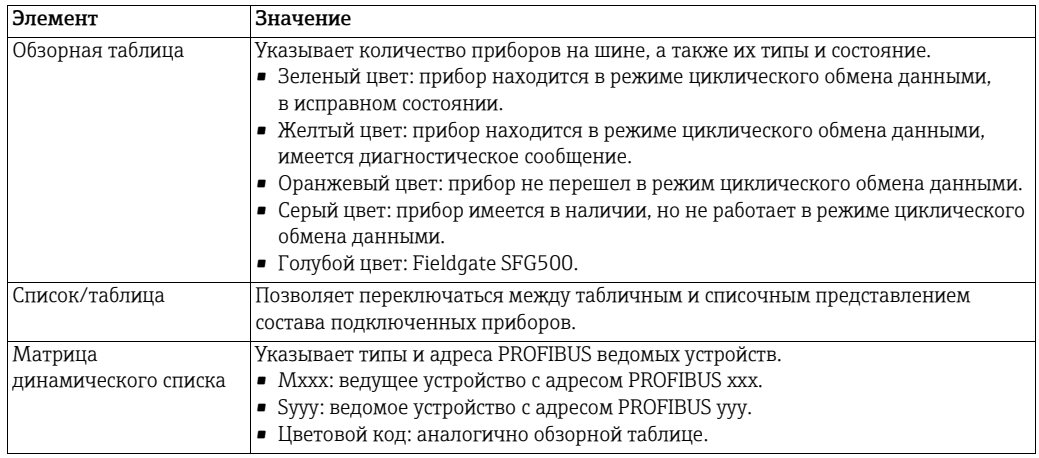

#### Списочное представление

- 4. Нажмите кнопку Список, чтобы отобразить состав подключенных приборов в виде списка.
	- Выберите пункт прибора, чтобы просмотреть подробные сведения о нем.
	- Чтобы вернуться к варианту отображения, описанному выше, нажмите кнопку Таблица.

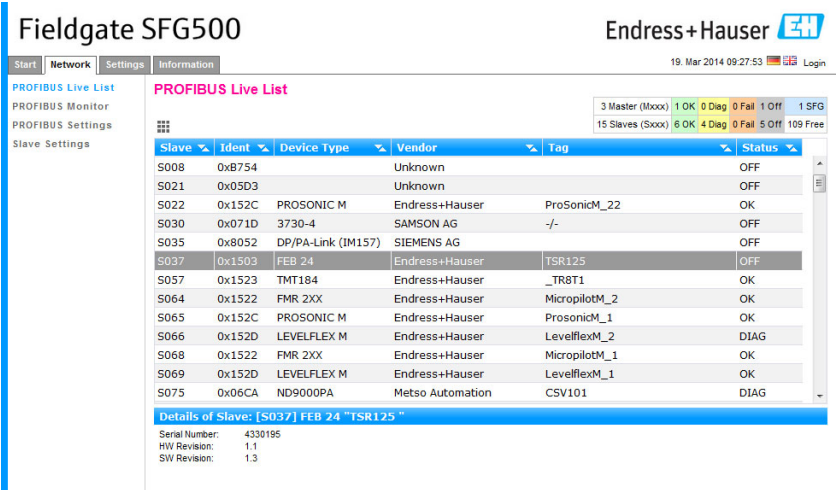

5. Значение различных элементов указано ниже.

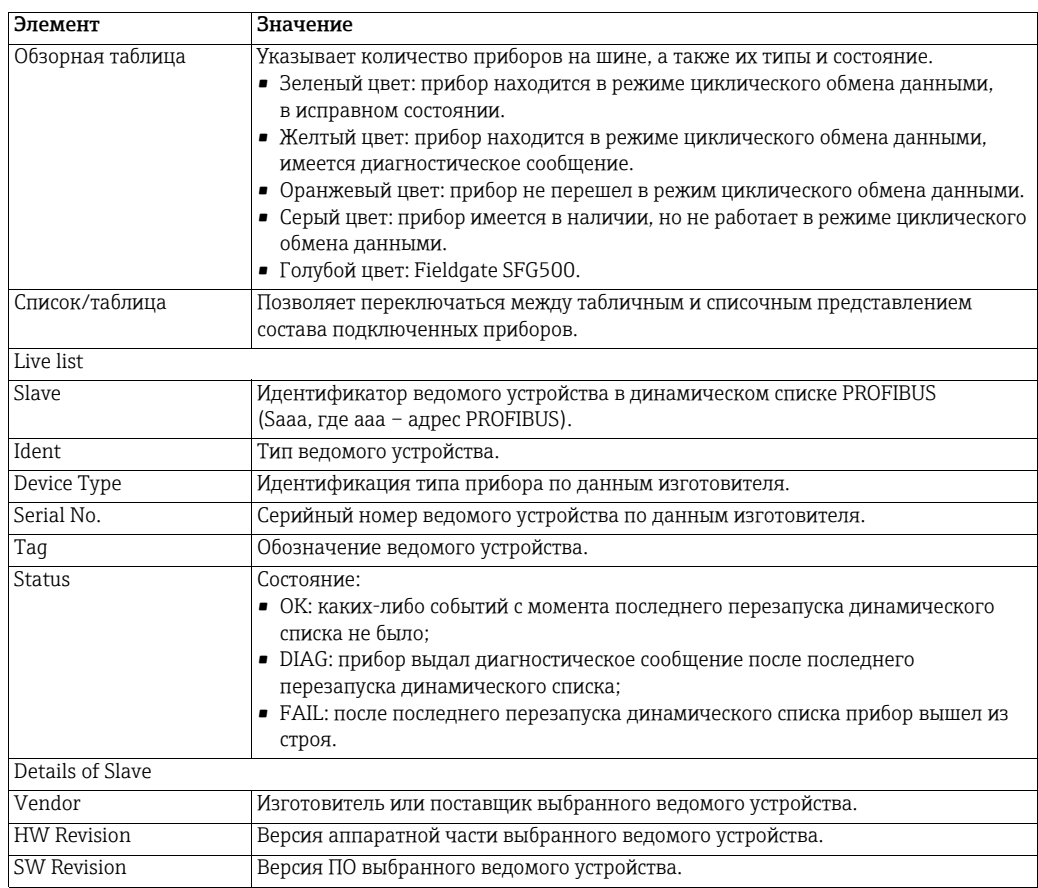

#### <span id="page-35-0"></span>5.2.2 PROFIBUS Monitor

- 1. Вызовите контекстное меню узла SFG500 и выберите пункт Additional Functions =>Embedded Web Server, затем откройте вкладку Network.
- 2. Выберите пункт PROFIBUS Monitor.
	- Откроется окно PROFIBUS Monitor.

<span id="page-35-1"></span>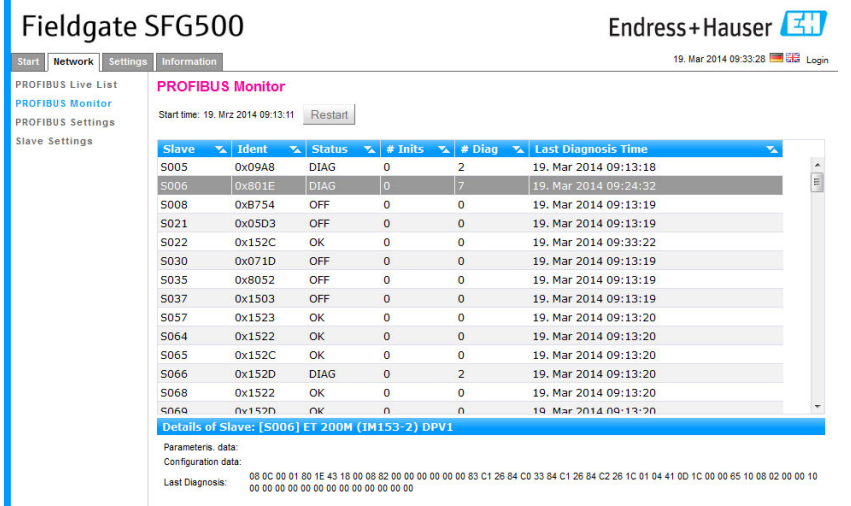

3. Значение параметров указано ниже.

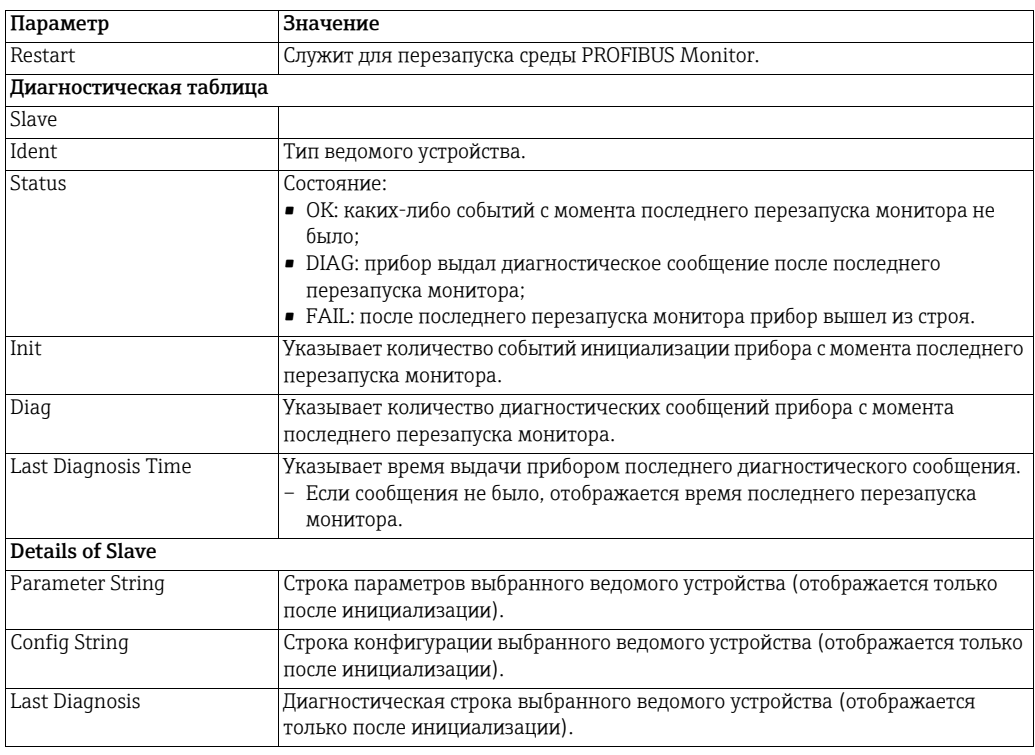

### <span id="page-36-0"></span>5.2.3 PROFIBUS Settings

#### УВЕДОМЛЕНИЕ

**УВЕДОМЛЕНИЕ**

• Настройка Fieldgate SFG500 описана в пункте 7.2.7 руководства по эксплуатации BA00070S/04/ru («Fieldgate SFG500: установка и ввод в эксплуатацию»).

В списке настроек PROFIBUS отображаются: выявленная скорость передачи данных, адрес PROFIBUS выбранного Fieldgate и фактические параметры шины, используемые ведущим устройством класса 1. Это окно можно использовать для изменения параметров шины, однако важно отметить, что у всех приборов PROFIBUS DP, включая соединители и сетевые звенья, подключенные к определенной сети, должны быть одинаковые параметры связи.

- 1. Вызовите контекстное меню узла SFG500 и выберите пункт Additional Functions =>Embedded Web Server, затем откройте вкладку Network.
- 2. Выберите пункт PROFIBUS Settings.
	- Откроется окно PROFIBUS Settings прибора SFG500.

<span id="page-36-1"></span>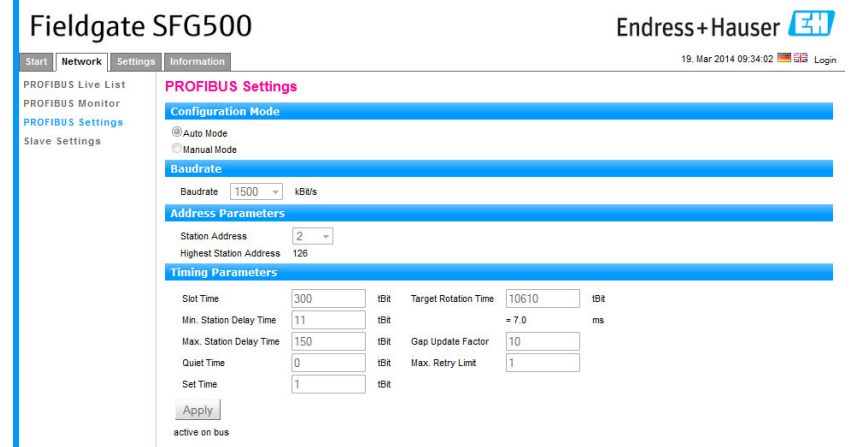

3. Значение параметров указано ниже.

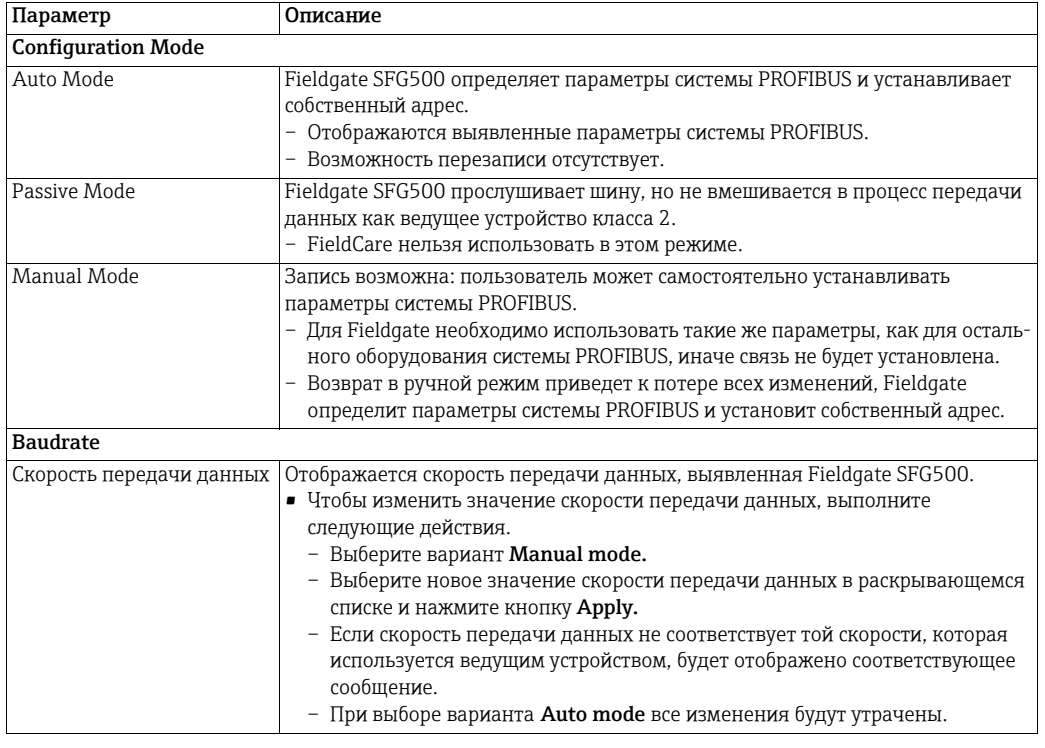

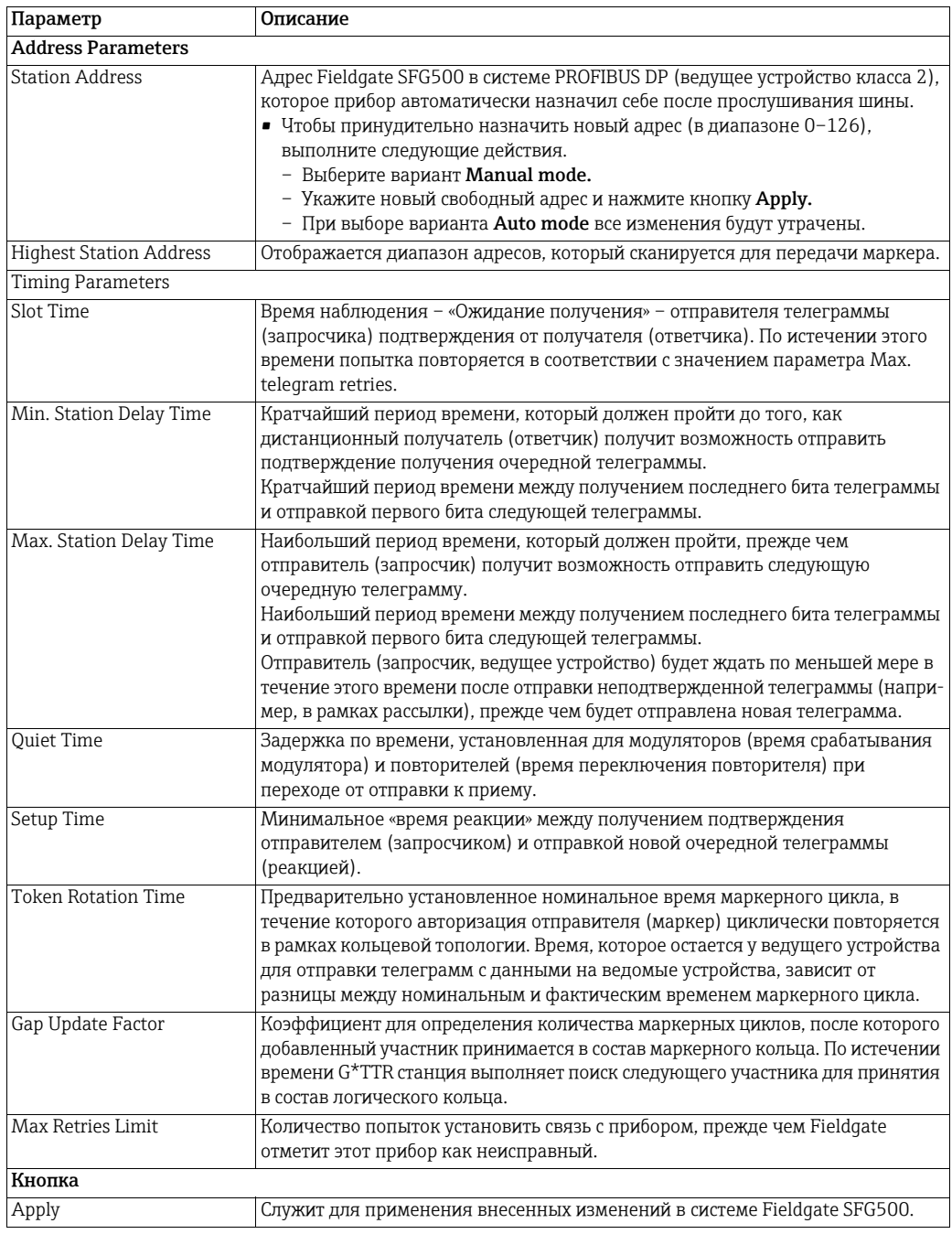

#### <span id="page-38-0"></span>5.2.4 Slave Settings

Раздел Slave Settings позволяет изменить адрес выбранного прибора PROFIBUS, например во время ввода сети в эксплуатацию. Функция идентична функции Set Device Address, см. пункт 5.3.2.

- 1. Вызовите контекстное меню узла SFG500 и выберите пункт Additional Functions =>Embedded Web Server, затем откройте вкладку Network.
- 2. Выберите пункт Slave Settings.
	- Откроется окно PROFIBUS slave settings.

<span id="page-38-1"></span>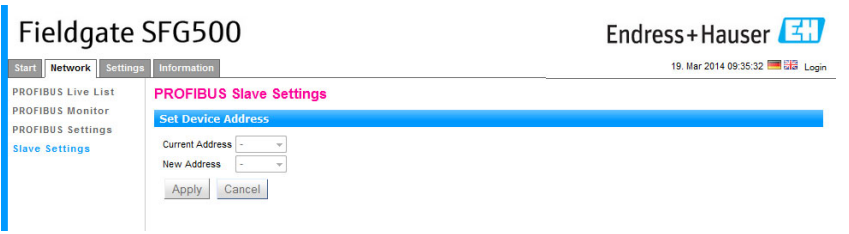

- 3. Выберите адрес прибора, который подлежит изменению, в раскрывающемся меню Current Address.
- 4. Выберите адрес, который следует назначить прибору, в раскрывающемся меню New Address.
- 5. Нажмите кнопку Apply, чтобы записать изменение адреса в память прибора.
	- Нажатие кнопки Cancel приведет к отмене всех изменений и сохранению прежнего адреса прибора.
	- Если изменить адрес не удается возможно, прибор заблокирован.
- 6. После изменения адреса прибора его связь с DTM-файлом теряется.
	- В этом случае измените адрес в DTM-файле на новый адрес прибора (см. пункт 5.3.3).
	- Или удалите все приборы, подключенные к SFG500, и создайте сеть заново.

#### <span id="page-39-0"></span>5.2.5 Вкладки Settings и Information

<span id="page-39-2"></span>Вкладка Settings На вкладке Settings можно изменить IP-адрес, дату и время в системе Fieldgate SFG500. Обычно эти параметры корректируются при вводе Fieldgate SFG500 в эксплуатацию, согласно пункту 7.2.6 руководства по эксплуатации BA00070S/04/ru («Fieldgate SFG500: установка и ввод в эксплуатацию»). Обновление встроенного ПО описано в пункте 8.2.3 этого же руководства.

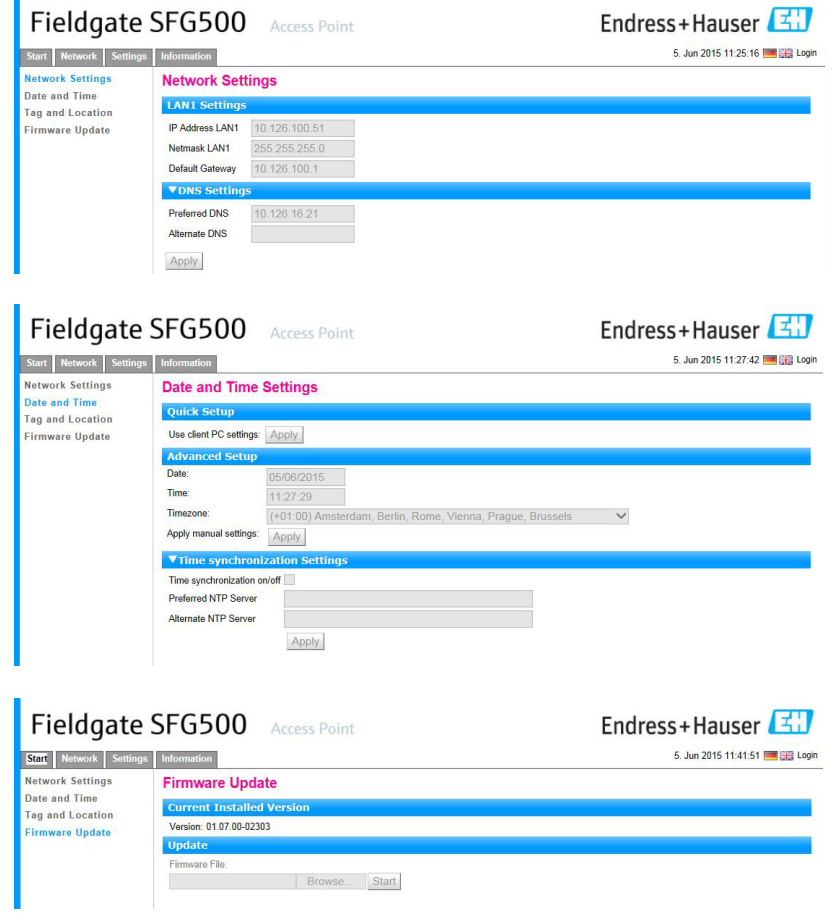

<span id="page-39-1"></span>Вкладка Information На вкладке Information отображается информация, сохраненная в электронной заводской табличке Fieldgate SFG500 и модуля Fieldgate SFM500.

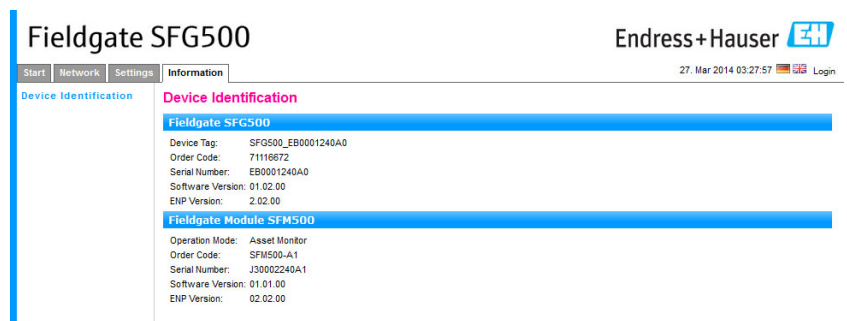

# <span id="page-40-2"></span><span id="page-40-0"></span>5.3 Пункт Additional Functions

### <span id="page-40-3"></span><span id="page-40-1"></span>5.3.1 Communication log

В окне Communication log ведется запись транзакций сети PROFIBUS. Эту запись можно использовать для диагностики сбоев связи. Журнал запускается автоматически при вызове.

- 1. Вызовите контекстное меню узла SFG500 и выберите пункт
	- Additional Functions => Communication log.
	- Откроется окно Communication log прибора SFG500.
	- Чтобы настроить состав элементов для регистрации, откройте вкладку Settings.

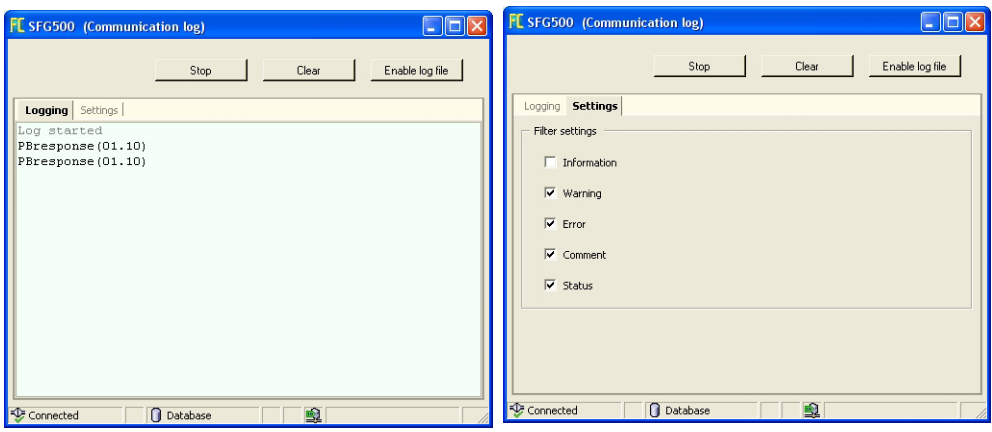

2. Значение различных кнопок и параметров указано ниже.

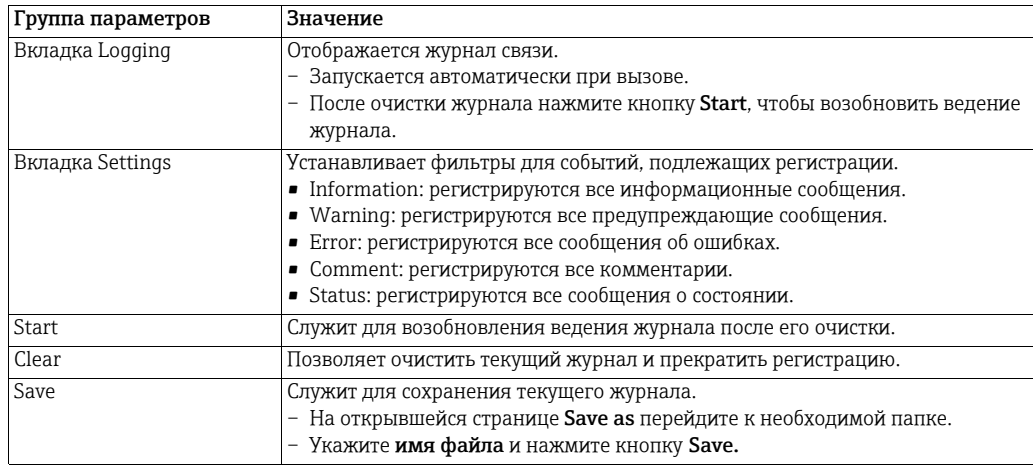

#### <span id="page-41-1"></span><span id="page-41-0"></span>5.3.2 Set Device Address (PB-адрес)

Пункт Set Device Address позволяет изменить адрес выбранного прибора PROFIBUS, например во время ввода сети в эксплуатацию.

- 1. Вызовите контекстное меню узла SFG500 и выберите пункт Additional Functions => Set Device Address.
	- Откроется окно PROFIBUS slave settings.

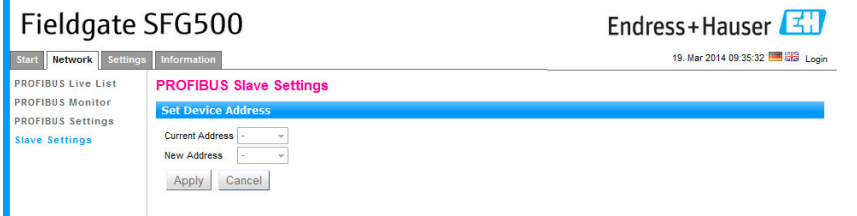

- 2. Выберите адрес прибора, который подлежит изменению, в раскрывающемся меню Current Address.
- 3. Выберите адрес, который следует назначить прибору, в раскрывающемся меню New Address.
- 4. Нажмите кнопку Apply, чтобы записать изменение адреса в память прибора.
	- Нажатие кнопки Cancel приведет к отмене всех изменений и сохранению прежнего адреса прибора.
	- Если изменить адрес не удается возможно, прибор заблокирован.
- 5. После изменения адреса прибора его связь с DTM-файлом теряется.
	- В этом случае измените адрес в DTM-файле на новый адрес прибора (см. пункт 5.3.3).
	- Или удалите все приборы, подключенные к SFG500, и создайте сеть заново.

### <span id="page-42-1"></span><span id="page-42-0"></span>5.3.3 Set DTM Address (DTM)

Пункт Set DTM Addresses позволяет сопоставлять адресацию в формате DTM, то есть обозначения приборов в сетях PROFIBUS, с физическими приборами. Эта функция не имеет отношения к ПО FieldCare, так как выполняется во время сканирования сети, но может потребоваться для других вариантов среды FDT.

- 1. Вызовите контекстное меню узла SFG500 и выберите пункт Additional Functions => Set DTM Address.
	- Откроется окно Set DTM Address прибора SFG500.

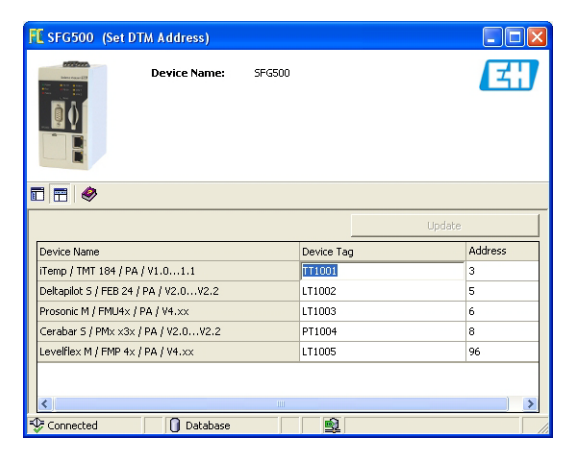

2. Значение различных кнопок и параметров указано ниже.

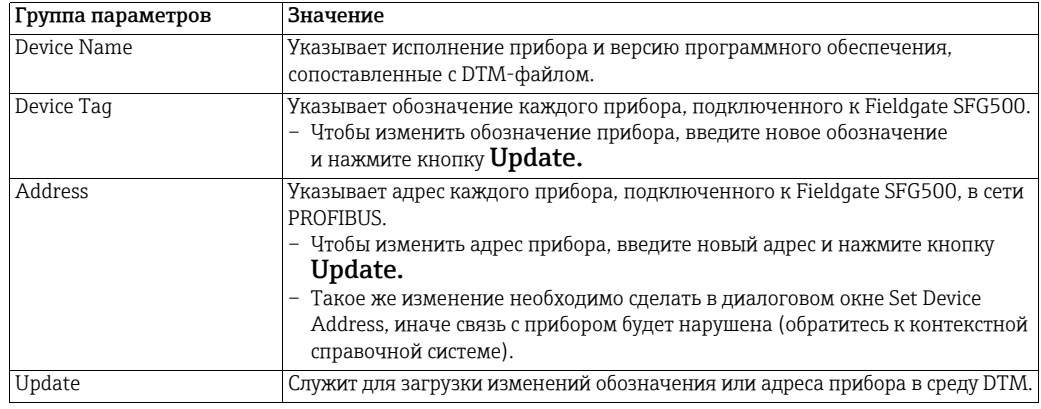

### <span id="page-43-3"></span><span id="page-43-0"></span>5.3.4 Пункт Help

В разделе Help содержатся инструкции по составу функций и использованию DTM-файла прибора SFG500.

- 1. Вызовите контекстное меню узла SFG500 и выберите пункт Additional Functions => Help.
	- Откроется руководство (BA00071S/04/RU) в формате PDF.

### <span id="page-43-2"></span><span id="page-43-1"></span>5.3.5 Пункт About

Пункт About содержит сведения о приборе Fieldgate SFG500 и его DTM-файле.

- 1. Вызовите контекстное меню узла SFG500 и выберите пункт Additional Functions => About.
	- Откроется окно About прибора SFG500.

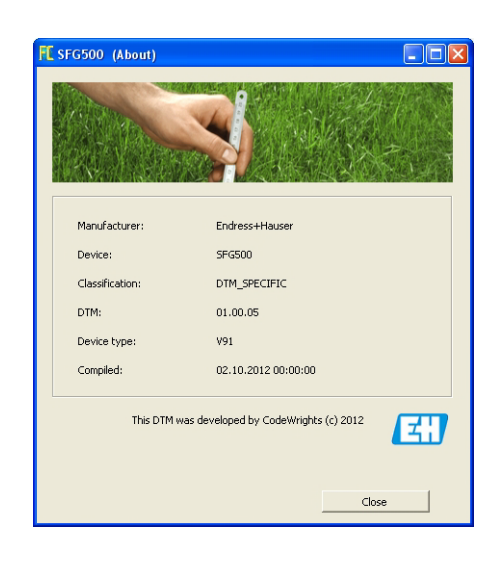

# <span id="page-44-0"></span>6 Устранение неисправностей

# <span id="page-44-1"></span>6.1 FieldCare

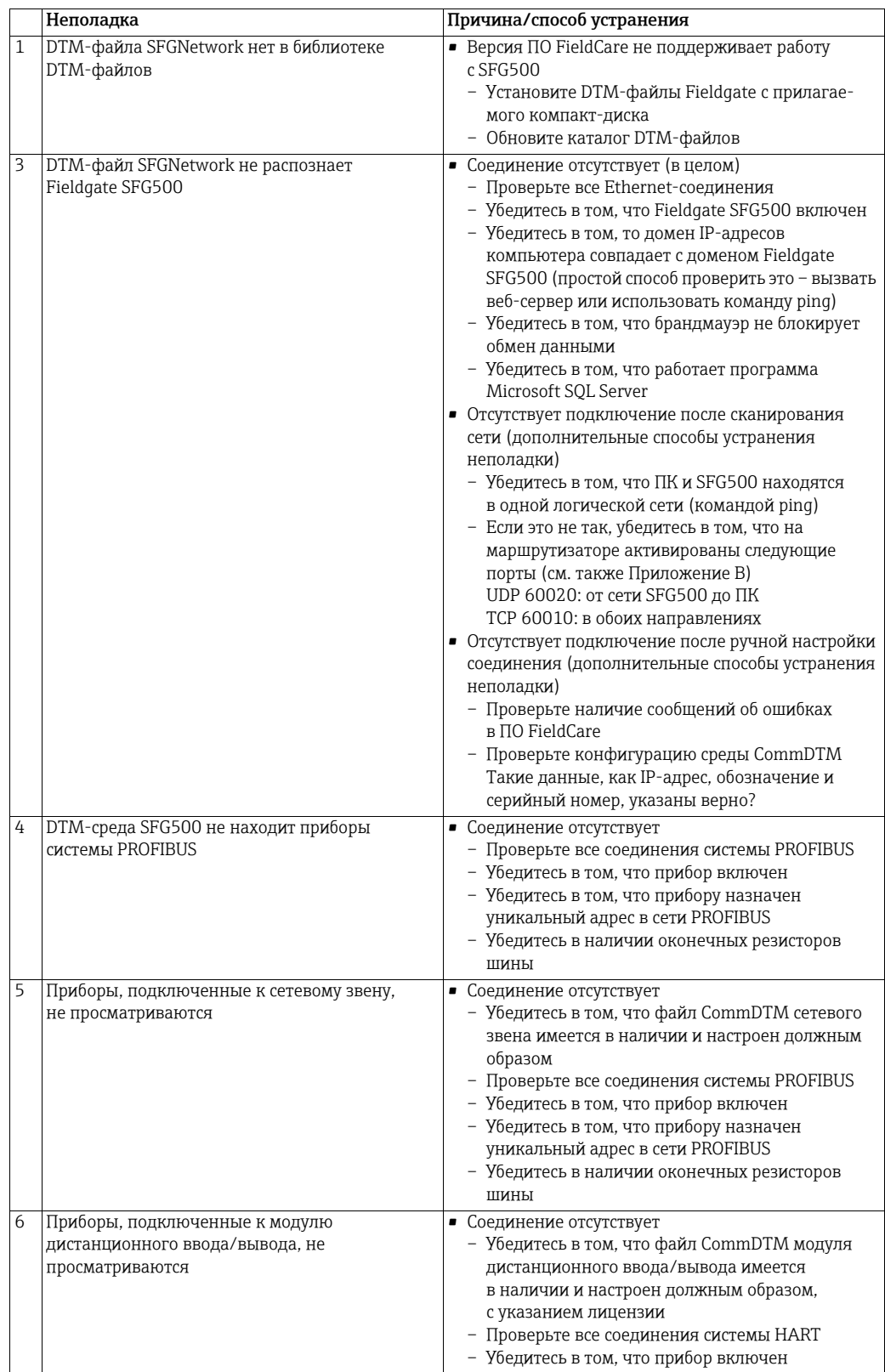

# <span id="page-45-0"></span>Appendix A Изменение параметров IP компьютера

#### УВЕДОМЛЕНИЕ

- **УВЕДОМЛЕНИЕ**
- Для изменения параметров IP компьютера необходимо иметь права администратора. В этом случае обратитесь к системному администратору.
- Описанные в настоящем разделе процедуры относятся к операционной системе Windows XP. По вопросам работы с другими системами Windows обращайтесь к системному администратору.

Большинство компьютеров, работающих в корпоративной сети, уже настроены на прием IP-адреса от DHCP-сервера. Однако у компьютера, используемого в системе управления, возможно, имеется фиксированный адрес. В этом случае, чтобы подключиться к порту LAN2 на Fieldgate SFG500, выполните следующие действия.

Процедура для ОС Windows XP

1. Вызовите контекстное меню кнопки Пуск => Настройки => Панель управления => Сетевые подключения.

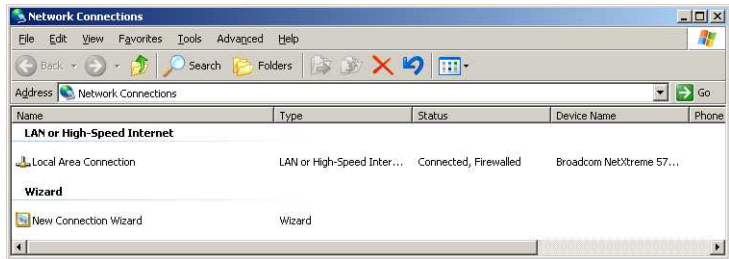

2. Вызовите контекстное меню пункта Подключение по локальной сети => Свойства.

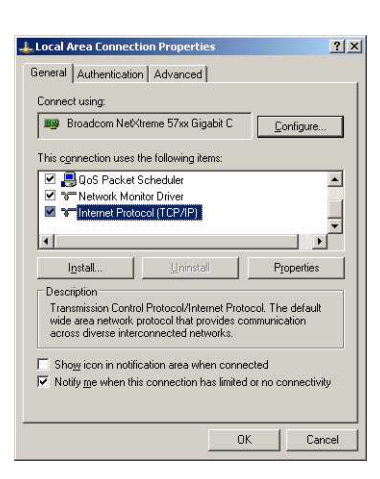

- 3. Дважды нажмите левую кнопку мыши на пункте Протокол Интернета (TCP/IP), или выделите этот пункт одним нажатием левой кнопки и нажмите кнопку Свойства.
- 4. Запишите адреса, назначенные компьютеру они понадобятся позже, при возврате компьютера в исходное состояние после ввода Fieldgate SFG500 в эксплуатацию. См. дальнейшее описание.

5. Установите переключатель Получить IP-адрес автоматически.

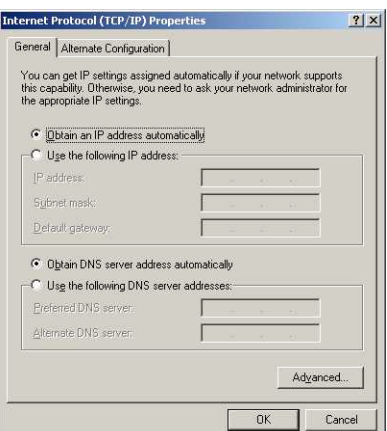

- 6. Затем нажмите кнопку OK для подтверждения выбора и закрывания диалогового окна.
	- Нажмите кнопку OK, чтобы закрыть окно подключения по локальной сети.

<span id="page-46-0"></span>Сброс фиксированного IP-адреса

После настройки Fieldgate SFG500 можно вернуть компьютеру исходный адрес в следующем порядке.

- 7. Повторите операции 1–3 описанной выше процедуры.
- 8. В диалоговом окне Свойства протокола Интернета (TCP/IP) установите переключатель Использовать следующий IP-адрес.
	- Введите параметры настройки, записанные на этапе 4.
- 9. Затем нажмите кнопку ОК для подтверждения выбора и закрывания диалогового окна.
	- Нажмите кнопку OK, чтобы закрыть окно подключения по локальной сети.

# <span id="page-47-0"></span>Appendix B Брандмауэр Windows

Если брандмауэр используется на компьютере, на котором работают и сервер, и клиент, они должны быть запрограммированы для обеспечения взаимного доступа. Настройка брандмауэра часто зависит от политики IT-безопасности компании, поэтому необходимо проконсультироваться с системным администратором, прежде чем продолжить работу. Кроме того, для выполнения этой задачи требуются права администратора.

- <span id="page-47-1"></span>1. Выберите пункт Пуск => Панель управления => Брандмауэр Windows.
- 2. Откройте вкладку Исключения, чтобы добавить исключения на два главных уровня.
	- Добавить программу...: укажите, какие приложения могут отвечать на запросы, поступающие в одностороннем порядке.
	- Добавить порт..: предпишите брандмауэру допустить информационный поток TCP на портах, используемых серверами. См. таблицу 4-1, ниже.
- 3. На вкладке Общие установите переключатель Вкл. (рекомендуется) для включения брандмауэра.

Порты связи Порты, доступные для Fieldgate SFG500, перечислены в следующей таблице.

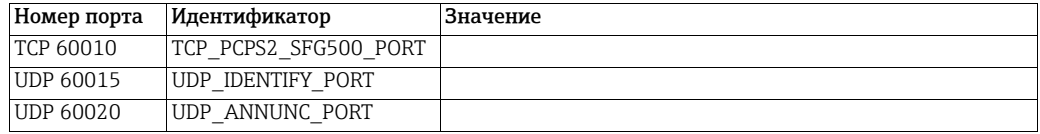

Для заметок

# <span id="page-49-0"></span>Указатель

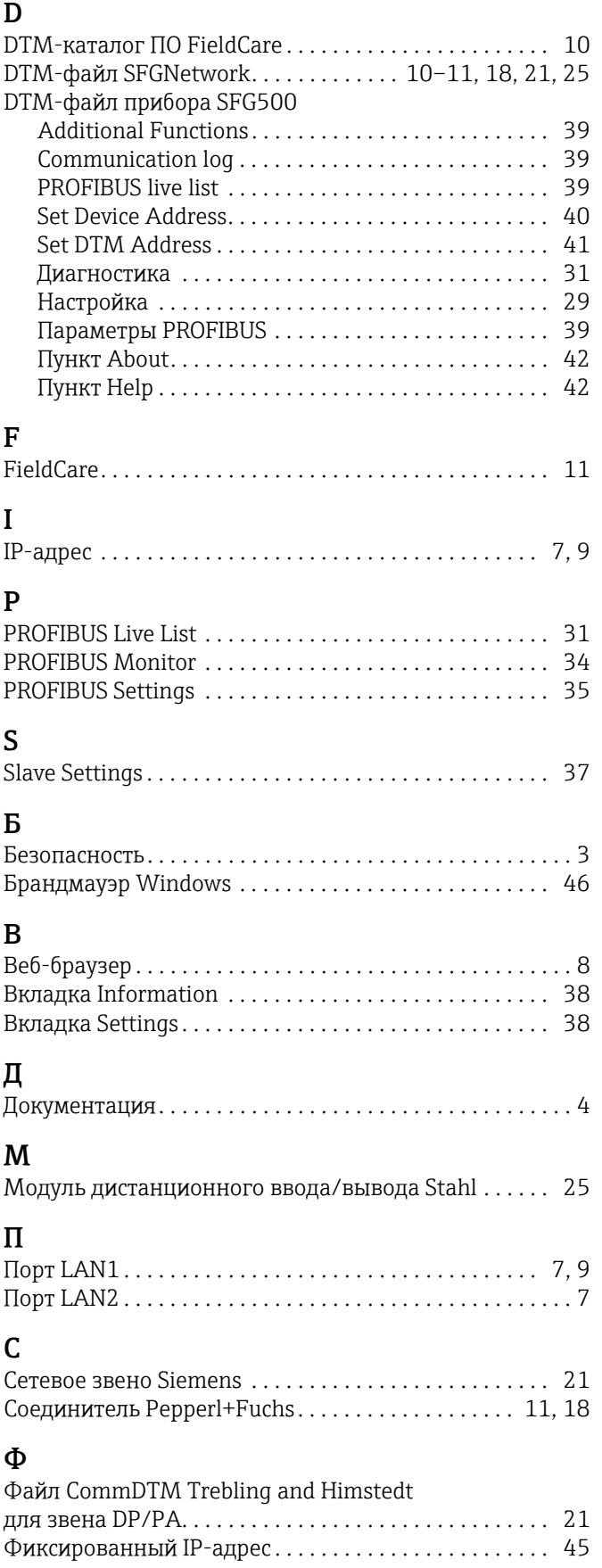

www.addresses.endress.com

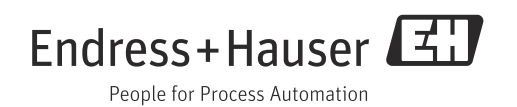